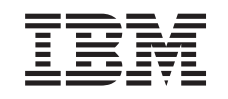

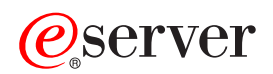

Središnje Upravljanje

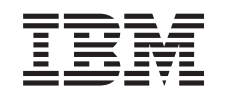

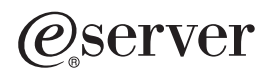

Središnje Upravljanje

**© Autorsko pravo International Business Machines Corp. 1998, 2002. Sva prava pridržana.**

# **Sadržaj**

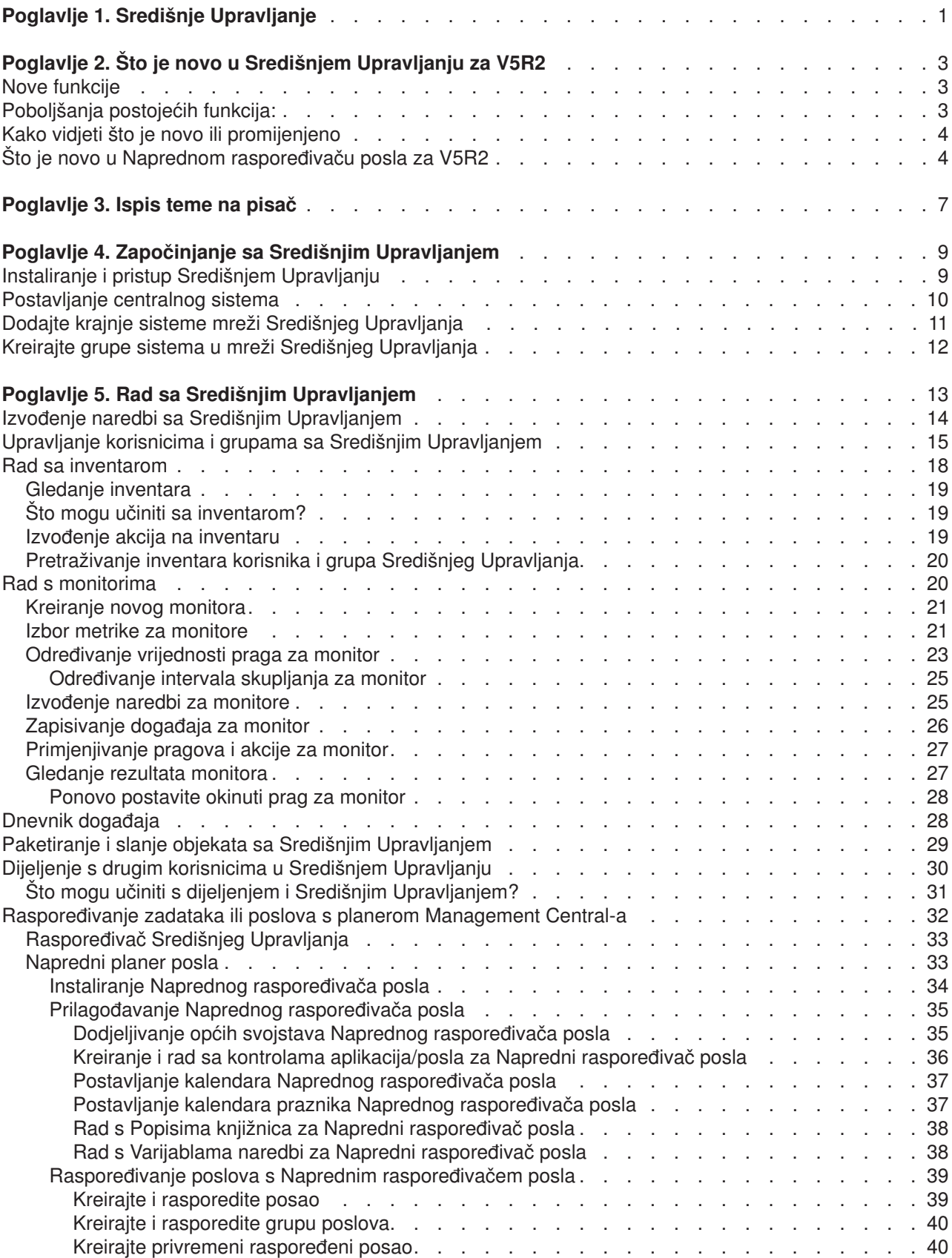

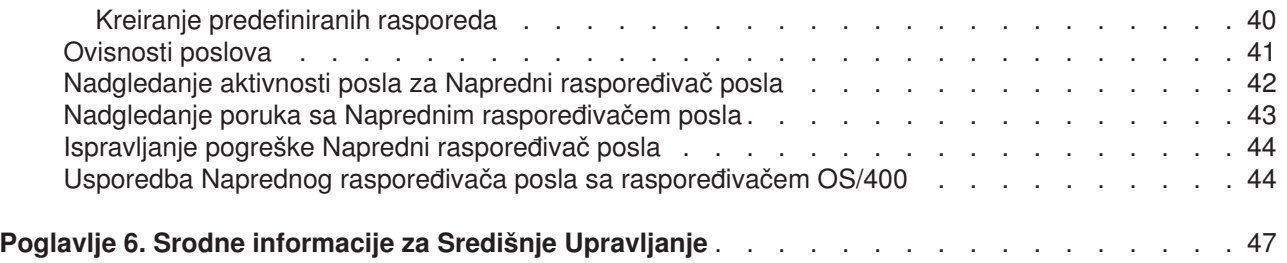

# <span id="page-6-0"></span>**Poglavlje 1. Središnje Upravljanje**

Zanima li vas jednostavnije izvođenje administrativnih zadataka, lakše i uz manje utrošenog vremena, a rjeđe opetovano? Da li pokušavate spustiti vaše ukupne troškove vlasništva poslužitelja? Onda obratite pozornost na Središnje Upravljanje! Središnje Upravljanje pruža tehnologiju koja je potrebna za izvršavanje zadataka upravljanja sistemima putem jednog ili više poslužitelja istovremeno.

Središnje Upravljanje je niz funkcija upravljanja sistema jednostavnih za korištenje, koje vam stižu kao dio vašeg osnovnog operativnog sistema. Možete koristiti Središnje Upravljanje za upravljanje jednog ili više sistema putem jednog centralnog sistema.Jednostavno izaberite poslužitelj koji želite koristiti kao vaš centralni sistem, tada dodajte krajnje sisteme vašoj mreži Središnjeg Upravljanja. Možete kreirati grupe sličnih ili srodnih krajnjih sistema za lakše vršenje upravljanja i nadzora sistema.Vaš centralni sistem će obavljati svu komunikaciju za vas. Možete čak iskoristiti prednosti opcija kao što su raspoređivanje i operacije bez nadzora. Uvidjet ćete da je Središnje Upravljanje fleksibilno i lako upravljivo kako bi zadovoljilo vaše potrebe.

Sa iSeries Navigator za Wireless, administratori imaju čak više fleksibilnosti u načinu pristupanja i interaktivnosti sa Središnjim Upravljanjem.Pogledajte Pregled iSeries Navigator za Wireless za savjete o izboru uređaja za korištenje, o instaliranju i konfiguriranju potrebnih elemenata i opsežan pregled funkcija.

Da najviše iskoristite fleksibilnost i funkcije Središnjeg Upravljanja, pročitajte pregled funkcija i pogledajte što je novo:

#### **[Što je novo?](rzaihnew.htm)**

Pogledajte što je novo u trenutnom izdanju!

#### **[Ispišite ovo](rzaihmanag.htm)**

Učitajte i ispišite PDF od ovog poglavlja i drugih srodnih poglavlja.

#### **[Započinjanje sa Središnjim Upravljanjem](rzaih1b.htm)**

Započinjanje korištenja Središnjeg Upravljanja! Da bi maksimalno iskoristili Središnje Upravljanje, postavite vaš centralni sistem i krajnje sistema na način koji ima smisla s obzirom na vašu poslovnu okolinu.

#### **[Rad sa Središnjim Upravljanjem](rzaih2.htm)**

Istražite sve načine kako vam Središnje Upravljanje može pomoći da učinkovito organizirate administratorske poslove na poslužitelju, kao vršenje popravaka, nadzor izvedbe i administriranje korisnika i grupa na jednom ili više poslužitelja na mreži.

# <span id="page-8-0"></span>**Poglavlje 2. Što je novo u Središnjem Upravljanju za V5R2**

Poglavlje Središnjeg Upravljanja sadrži informacije specifične za funkcije Središnjeg Upravljanja od iSeries Navigatora — informacije potrebne za djelotvorno upravljanje višestrukim iSeries i AS/400 poslužiteljima.

Da saznate koje su funkcije dostupne za svako izdanje OS/400, provjerite [iSeries Navigator Web stranicu](http://www-1.ibm.com/servers/eserver/iseries/navigator/functiontable.htm)

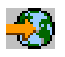

### ≫

.

U V5R2, Središnje Upravljanje nudi nove i poboljšane načine za upravljanje poslužiteljima u mreži.

## **Nove funkcije**

#### v **Monitori B2B aktivnosti**

Ako imate konfiguriranu aplikaciju Povezivanje za iSeries, možete koristiti monitor B2B aktivnosti za nadgledanje B2B transakcija.Možete gledati graf aktivnih transakcija u nekom vremenu i možete automatski izvoditi naredbe kad se okinu pragovi. Možete tražiti i prikazati određenu transakciju kao i gledati stupčasti grafikon detaljnih koraka te određene transakcije.

#### v **Monitori datoteka**

Možete koristiti monitor datoteka da budete obavještavani kad se izabrana datoteka promijeni.Ili možete nadgledati navedenu veličinu ili navedeni niz teksta.

#### v **Sinkroniziraj datum i vrijeme**

U V5R1 možete usporediti i ažurirati vrijednosti sistema preko mreže iSeries poslužitelja korištenjem dijaloga Usporedi Središnjeg Upravljanja i Ažuriraj vrijednosti sistema. Sada možete također sinkronizirati vrijednosti sistema za datum i vrijeme preko mreže iSeries poslužitelja, dozvoljavajući razlike u vremenskim zonama. Jednostavno izaberite model sistem koji ima najtočnije vrijednosti datuma i vremena i zatim upotrijebite taj sistema za ažuriranje jednog ili više krajnjih sistema ili grupa sistema.

# **Poboljšanja postojećih funkcija:**

v **iSeries za Wireless** (prije poznat kao Središnje Upravljanje - koji se širi)

Sa telefona spremnog za Internet ili osobnog digitalnog asistenta (PDA), možete upravljati višestrukim iSeries poslužiteljima, raditi sa monitorima datoteka, poslovima, porukama i izvedbama sistema; izvoditi naredbe na višestrukim iSeries poslužiteljima; i raditi sa Integriranim xSeries poslužiteljima. Dodatne informacije možete naći u preglednom poglavlju iSeries Navigator za Wireless .

#### v **Korisnici i grupe**

Kad šaljete korisnike i grupe sa jednog sistema na višestruke krajnje sisteme ili grupe sistema, šalju se neka udruženja Enterprise Identity Mapping (EIM) zajedno sa drugim atributima korisnika ili grupe.EIM udruženja se šalju samo kad su izvorni sistem i ciljni sistem u istoj EIM domeni.

#### v **Pakiranje proizvoda**

Kad kreirate i instalirate proizvod koji ste definirali, možete digitalno potpisati sve proizvod i objekte popravka, koji mogu zaštititi datoteke proizvoda kojeg se definirali.Možete također uključiti licencne dokumente kad kreirate proizvod, koji će zahtjevati da korisnici pristanu na uvjete licence prije instaliranja proizvoda.

v **Usluge skupljanja**

Nova kategorija sada sadrži podatke za aplikacijski definiranu transakciju radije nego IBM definirane transakcije.Za korištenje ove kategorije morate definirati vlastite transakcije sa API-jem za Pokretanje transakcije (QYPESTRT,qypeStartTransaction) i API-jem za Kraj transakcije (QYPEENDT,qypeEndTransaction).

<span id="page-9-0"></span>Možete također dodati vlastitu kategoriju jednoj ili više definicija sakupljača u Uslugama skupljanja.Koristite API Kategorije podataka sakupljača registra (QypsRegCollectorDataCategory).

v **Monitori sistema**

Metrike monitora sistema sada uključuju informacije pridružene point-to-point protokolu.Nekoliko metrika je dodano svojstvima iskoristivosti CPU-a.Te nove metrike se odnose na sisteme datoteka, slijedne datoteke, operacije dnevnika i postavke brojača.

#### **•** Inventar

Sada možete skupljati inventar za atribute mreže, atribute usluga i informacije kontakata kao i za hardver, softver, popravke, vrijednosti sistema i korisnike i grupe.Osim toga, podrška za inventar popravaka je poboljšana i uključuje sljedeće:

- Možete izabrati i poništiti izbor pojedinačnih miješanih popravaka sa čarobnjakom za Usporedbu i Ažurirnje.Ovo poboljšanje dozvoljava isključivanje popravaka sa ažuriranja kojima nedostaju njhove sigurnosne datoteke.
- Možete izabrati usporedbu i ažuriranje ili samo ažuriranje pomoću čarobnjaka za Usporedbu i Ažuriranje.Ovo poboljšanje dopušta ažuriranje ciljnog sistema izravno sa model sistema bez gledanja rezultata usporedbe.
- Možete distribuirati više od 300 popravaka.
- $-$  Kad skupite inventar popravaka, skupite također i inventar grupe popravaka. Sada možete upotrijebiti grupe popravaka za upravljanje popravcima kao i same grupe popravaka na višestrukim sistemima.
- U svojstvima Središnjeg Upravljanja možete navesti da li skupiti popravke samo kad se dese promjene na podacima popravaka ili skupiti popravke čak i kad se nisu desile promjene od zadnjeg skupljanja.Ova postavka ne utječe na zbirku podataka grupe popravaka, koja se uvijek skuplja.

#### $\cdot$  Napredni raspoređivač posla

Ovaj odijeljeni licencirani program nudi nove i poboljpane načine za raspored posla kao i poboljšanja u pristupanju poslovima sa iSeries Navigatora. Dodatne informacije možete naći u [Što je novo u](rzaihajswhatsnew.htm) Naprednom raspoređivaču posla.

# **Kako vidjeti što je novo ili promijenjeno**

Da vam se pomogne gdje su učinjene tehničke promjene, ova informacija koristi:

### $\ddot{\rm{}}$

v

v

slika za označavanje gdje počinje nova ili promijenjena informacija.

### ≪

slika za označavanje gdje završava nova ili promijenjena informacija.

Da nađete druge informacije o tome što je novo ili promijenjeno u ovom izdanju, pogledajte [Memorandum za](http://publib.boulder.ibm.com/pubs/html/as400/v5r2/ic2924/info/rzaq9.pdf) [korisnike](http://publib.boulder.ibm.com/pubs/html/as400/v5r2/ic2924/info/rzaq9.pdf)

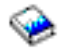

# ≪

.

# Što je novo u Naprednom raspoređivaču posla za V5R2

U V5R2, Napredni raspoređivač posla nudi poboljšane načine u raspoređivanju poslova kao i poboljšanja u pristupanju poslovima sa iSeries Navigatora.

### v **[Predefinirani rasporedi](rzaihajspredefinedschedules.htm)**

Možete kreirati rasporede koji sadrže informacije potrebne za raspored posla ili izračunajte datume izuzetaka u kalendaru sa praznicima.

### v **[Nadgledanje za poruke](rzaihajsmonitormsg.htm)**

Možete unijeti identifikatore poruka svakoj naredbi sa popisa naredbi poslova za nadgledanje.

v **[Kombinirane aplikacije i kontrole poslova](rzaihajs5custapp.htm)** U iSeries Navigatoru su sada kombinirane kartice Aplikacija i Kontrola poslova. Sada možete ažurirati informacije o kontroli posla kad dodajete novu aplikaciju.

#### v **Ovlaštenja poslova**

Možete ispisati ovlaštenja poslova sa detaljnim informacijama o poslu, sa naredbom DSPJOBJS. Promjene naredbe CHGAUTJS omogućuju više načina za globalnu promjenu ovlaštenja za jedan ili više poslova.

#### v **[Navedite naredbe za pokretanje i završavanje.](rzaihajsscheduletempjob.htm)**

SBMJOBJS naredba dopušta specificiranje redoslijeda naredbi za pokretanje i završavanje kad šaljete na izvođenje privremenu verziju raspoređenog posla.

#### **· Raspoređeni dani povećani**

Broj dana po mjesecu i datumi po godini za raspored posla je povećan na 30.Prije tog povećanja, raspoređeni poslovi su imali maksimum 13 datuma za određene datume u godini, određene datume svake godine i dane svakog mjeseca.Sada možete navesti do 30 datuma za **Na izabrane datume**, do 30 datuma za **Godišnje**i do 30 dana za **Mjesečno**. Poslove sa više od 13 izabranih datuma ili dana može se mijenjati samo sa iSeries Navigatorom.

#### v **[Praznički datumi](rzaihajs7holiday.htm)**

Praznički datumi se sada prikazuju sa crvenim rubom na kalendaru raspoređivanja u iSeries Navigatoru.

# <span id="page-12-0"></span>**Poglavlje 3. Ispis teme na pisač**

Da gledate ili učitate PDF verziju, izaberite **[Središnje Upravljanje](rzaih.pdf)** (oko 250 KB ili 55 stranica)

Ova poglavlja vam govore kako da postavite važu mrežu Središnjeg Upravljanja krajnjih točaka i sistemskih grupa isto kao kako izvesti različite zadatake. Također uključuju informacije o svim načinima na koji vam Središnje Upravljanje može pomoći da efikasno organizirate vaše administracijske poslove na poslužitelju kao što su:

- Upravljanje korisnicima i grupama
- Skupljanje inventara i podataka izvedbe
- Upravljanje sistemskim vrijednostima
- Paketiranje i slanje objekata
- Izvođenje naredbi
- Raspoređivanje vaših zadataka ili poslova

Možete gledati ili učitati ova srodna poglavlja:

- Svojstva (oko 350 KB ili 85 stanica) sadrži sljedeća poglavlja:
	- Usluge skupljanja
	- Monitori sistema, monitori posla, monitori poruka, B2B monitori, monitori datoteka
- v Softver i licencirani programi (oko 280 KB ili 75 stranica) sadrži sljedeća poglavlja:
	- Popravci
	- Pakiranje proizvoda
	- Licenciranje

### **Ostale informacije**

Također možete pregledavati ili ispisivati bilo koji od redbook PDF-ova:

• Upravljanje AS/400 V4R4 sa iSeries Navigatorom

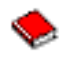

(oko 500 stranica)

• Središnje Upravljanje: Pametan način upravljanja AS/400 sistema

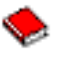

(oko 240 stranica)

### **Spremaje PDF datoteka**

Da spremite PDF na vašu radnu stanicu za gledanje ili ispis:

- 1. Desno kliknite PDF u pretražitelju (desno kliknite vezu gore).
- 2. Kliknite **Spremi Cilj kao ...**
- 3. Otiđite do direktorija u koji želite spremiti PDF.
- 4. Kliknite **Spremi**.

### **Učitavanje Adobe Acrobat Reader-a**

Ako trebate Adobe Acrobat Reader za gledanje ili ispis ovih PDF-ova, možete učitati kopiju sa [Adobe Web](http://www.adobe.com/products/acrobat/readstep.html) [stranice](http://www.adobe.com/products/acrobat/readstep.html) (www.adobe.com/products/acrobat/readstep.html)

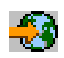

.

# <span id="page-14-0"></span>**Poglavlje 4. Započinjanje sa Središnjim Upravljanjem**

Počnite upotrebljavati Središnje Upravljanje! Slijedite nekoliko jednostavnih koraka za konfiguriranje Središnjeg Upravljanja:

1. **[Instalacija i pristup Management Central-u](rzaih1a.htm)**

Neke od funkcija Središnjeg Upravljanja koje ćete htjeti koristiti su neobvezno instalabilne komponente iSeries Navigatora. Trebate ih izabrati kad instalirate iSeries Navigator. Nađite i otvorite Središnje Upravljanje u prozoru iSeries Navigatora.

#### 2. **[Ustrojite centralni sistem](rzaih1d.htm)**

Izaberite centralni sistem kad prvi puta pokrećete iSeries Navigator. Također jednostavno u bilo koje vrijeme možete promijeniti vaš centralni sistem.

#### 3. **[Dodajte krajnje sisteme](rzaih1e.htm)**

Krajnji sistemi su sistemi u mreži kojima upravljate sa jednog centralnog sistema.Doznajte kako dodati krajnje sisteme kojima želite upravljati.

#### 4. **[Kreirajte grupu sistema](rzaih2c2.htm)**

Maksimalno iskoristite sposobnost Središnjeg Upravljanja za upravljanje grupa sistema. Ako radite sa višestrukim sistemima ili višestrukim logičkim particijama, kreiranje grupe sistema omogućuje izvršavanje zadataka na svim sistemima bez izbora svakog krajnjeg sistema. Samo izaberite grupu sistema koju ste kreirali i pokrenite zadatak!

Kad ste završili ovaj uvodni posao sa Središnjim Upravljanjem, spremni ste za početak [rada sa Središnjim](rzaih2.htm) [Upravljanjem](rzaih2.htm) .

## **Instaliranje i pristup Središnjem Upravljanju**

Neke funkcije Središnjeg Upravljanja neobvezno instalabilne komponente odiSeries Navigatora, grafičko korisničko sučelje (GUI) za iSeries poslužitelje. Kad instalirate iSeries Access za Windows, trebate izabrati iSeries Navigator u prozoru Izbor komponenata.Kad izaberete iSeries Navigator, automatski se odabere iSeries Navigator Base Support. iSeries Navigator Base Support uključuje neke funkcije Središnjeg Upravljanja.Da dobijete sve funkcije Središnjeg Upravljanja, trebate također izabrati Konfiguracija i Usluga, Korisnici i Grupe, Naredbe, Paketi i Proizvodi i Monitori.

Ako niste instalirali sve komponente koje trebate kad ste instalirali iSeries Navigator, učinite sljedeće: 1.

### ≫

From the menu bar in iSeries Navigator, select **File** -> **Install Options** -> **Selective Setup**.

### ≪

2. Koristite čarobnjaka za Selektivni setup kako bi instalirali dodatne komponente koje trebate za funkcije Središnjeg Upravljanja. Za dobivanje svih funkcija Središnjeg Upravljanja, izaberite Konfiguracija i Usluge, Korisnici i Grupe, Naredbe, Paketi i Proizvodi te Monitori.

Kada koristite čarobnjaka za Selektivni setup, komponente koje izaberete bit će instalirane. Sve komponente čiji izbor poništite (deselektirate) tijekom selektivnog ustroj se deinstaliraju. Budite oprezni da nešto slučajno ne deinstalirate kad koristite čarobnjaka za Selektivni postav.

Kad je iSeries Navigator instaliran, samo dva puta kliknite ikonu stolnog računala za pokretanje iSeries Navigatora. Sada ste spremni za [postavljanje centralnog sistema](rzaih1d.htm) .

# <span id="page-15-0"></span>**Postavljanje centralnog sistema**

Središnje Upravljanje vam omogućuje upravljanje višestrukim poslužiteljima sa jednog sistema u TCP/IP mrežnom okruženju. Neki aspekti TCP/IP okruženja zahtjevaju promjene konfiguracije Središnjeg Upravljanja. Na primjer, ako koristite vatreni zid ili želite koristiti SSL šifriranje za komunikacije Središnjeg Upravljanja možda ćete trebati promijeniti postavke Središnjeg Upravljanja. Dodatne informacije o ovim i drugim posebnim slučejevima možete naći u [Pitanja i odgovori za Središnje Upravljanje](http://www-1.ibm.com/servers/eserver/iseries/sftsol/faqs.htm)

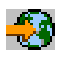

.

Za upravljanje višestrukih poslužitelja, trebate imati centralni sistem. Poslužitelji u mreži se zovu **krajnji sistemi** [.](rzaih1e.htm) [Izaberite](rzaih1e.htm) [jedan](rzaih1e.htm) [od](rzaih1e.htm) [tih](rzaih1e.htm) [krajnjih](rzaih1e.htm) [sistema](rzaih1e.htm) [za](rzaih1e.htm) [centralni](rzaih1e.htm) [sistem.](rzaih1e.htm) [Jednom](rzaih1e.htm) [kad dodate krajnje sisteme](rzaih1e.htm) mreži i izaberete centralni sistem, administrativne zadatke trebate izvršiti samo jedamput.Vaš će centralni sistem započeti vaše zadatke i pohraniti podatke Središnjeg Upravljanja.

### **Postavljanje vašeg centralnog sistema po prvi put**

### ≫

Da počmete koristiti iSeries Navigator, dva puta kliknite na ikonu stolnog računala i izaberite iSeries poslužitelj na kojeg se hoćete spojiti. Prvi poslužitelj na kojeg se spajate dodijeljuje se kao centralni sistem. Središnje Upravljanje se automatski pojavi u hijerarhiji stabla u lijevom kvadratu prozora iSeries Navigatora.Sve što trebate učiniti je da proširite **Središnje Upravljanje** da pristupite njegovim funkcijama.Ako centralni sistem izvodi OS/400 V5R2 ili kasnije izdanje, možete jednostavno desno kliknuti **Središnje Upravljanje** i izabrati **Provjerite vezu** da provjerite da je veza centralnog sistema ispravno konfigurirana. Da vidite detaljnije informacije o nekoj neuspjeloj poruci mžete izabrati poruku i kliknuti **Detalji** (ili samo dva puta kliknuti poruku).

### ≪

### **Promjena centralnog sistema**

### ≫

Možete izabrati bilo kada sistem različit od centralnog sisema.Centralni sistem mora biti sistem na kojeg ste neposredno povezani i mora izvoditi operativni sistem OS/400, verzija 4, izdanje 5 (V4R5) ili kasnije.Za najsvježije funkcije iSeries Navigatora, centralni sistem treba izvoditi OS/400 verzija 5, izdanje 2 (V5R2).

Ako PC izvodi V5R2 iSeries Navigator i želite izabrati centralni sistem koji izvodi OS/400 V5R1, morate imati instalirane sljedeće popravke (poznate i kao PTF-ovi) na V5R1 sistemu:SI01375, SI01376, SI01377, SI01378 i SI01838. Bez tih popravaka nećete se moći spojiti na V5R1 sistem kao centralni sistem.

### ≪

Ako mijenjate svoj centralni sistem, uradite ovo:

- 1. Desno kliknite na Management Central i izaberite **Promjena centralnog sistema**.
- 2. Koristite dijalog **Promjena centralnog sistema** kako bi izabrali sistem iz vašeg popisa povezanih sistema.
- 3. Ako sistem kojeg želite koristiti kao centralni sistem nije trenutno spojen na mrežu iSeries Navigatora, desno kliknite **Moje veze** i izaberite **Dodaj vezu** . Kada je novi sistem povezan, možete promijeniti vaš centralni sistem na novi sistem.

<span id="page-16-0"></span>Dodatne informacije o ovim i drugim zadacima i poglavljima Središnjeg Upravljanja možete naći u

### $\mathbf{p}$

detaljna pomoć u zadacima koja je dostupna na prozoru iSeries Navigatora. Samo kliknite **Pomoć** na traci izbornika i izaberite **Poglavlja pomoći**. Izaberite **Što mogu učiniti sa . . .?** da doznate što se može učiniti i gdje se treba biti u prozoru iSeries Navigatora da se to dogodi.

# ≪

Jednom kad ste postavili centralni sistem, spremni ste izvršiti druge zadatke potrebne za [postavljanje](rzaih1b.htm) [Središnjeg Upravljanja](rzaih1b.htm) .

Nakon što ste [dodali krajnje sisteme](rzaih1e.htm) i [kreirali sistemske grupe,](rzaih2c2.htm) ti krajnji sistemi i sistemske grupe će se također pojaviti pod Središnjim Upravljanjem. Dodatne informacije o ovim i drugim zadacima i poglavljima Središnjeg Upravljanja možete naći u

### $\mathbf{p}$

detaljna pomoć u zadacima koja je dostupna na prozoru iSeries Navigatora. Samo kliknite **Pomoć** na traci izbornika i izaberite **Poglavlja pomoći**. Izaberite **Što mogu učiniti sa . . .?** da doznate što se može učiniti i gdje se treba biti u prozoru iSeries Navigatora da se to dogodi.

### ≪

# **Dodajte krajnje sisteme mreži Središnjeg Upravljanja**

Krajnji sistem je svaki sistem ili logička particija u TCP/IP mreži koju izaberete da se upravlja putem [centralnog sistema.](rzaih1d.htm)

# ≫

Ako dodajete krajnje sisteme koji izvode OS/400 V5R1, morate imati instalirane na VPR1 sistemu sljedeće popravke (poznate i kao PTF-ovi): SI01375, SI01376, SI01377, SI01378 i SI01838. Bez ovih popravaka nećete moći koristiti sve funkcije Središnjeg Upravljanja na krajnjem sistemu.

### ≪

Da dodate krajnje sisteme velikoj mreži učinite sljedeće:

- 1. Desno kliknite **Krajnji sistemi** i izaberite **Otkrij sisteme**.
- 2. Odredite TCP/IP podmreža koje želite pretraživati.
- 3. Kada kliknete OK, svi OS/400 sistemi, koji se nađu dodaju se mreži kao krajnji sistemi i IP adrese svih krajnjih sistema se ažuriraju.

Za ručno dodavanje jednog ili više krajnjih sistema, učinite sljedeće:

- 1. Desno kliknite **Krajnji sistemi** i izaberite **Novi krajnji sistem**.
- 2. Unesite ime sistema i kliknite **OK**.

To je sve što se toga tiče. Krajnji sistemi koje ste dodali automatski se pojavljuju pod **Krajnji sistemi** u prozoru iSeries Navigatora.Zatim, možete [kreirati sistemske grupe](rzaih2c2.htm) kako bi vam pomogle upravljati različitim skupovima krajnjih sistema. Nove sistemske grupe će se također pojaviti u iSeries Navigatoru.Dodatne informacije o ovim i drugim zadacima i poglavljima Središnjeg Upravljanja možete naći u

### ≫

detaljna pomoć u zadacima koja je dostupna na prozoru iSeries Navigatora. Samo kliknite **Pomoć** na traci izbornika i izaberite **Poglavlja pomoći**. Izaberite Što mogu učiniti sa . . .? da pronađete što se može učiniti <span id="page-17-0"></span>i gdje se treba biti u prozoru iSeries Navigatora da se to dogodi.

### ≪

# **Kreirajte grupe sistema u mreži Središnjeg Upravljanja**

Grupa sistema je skup krajnjih sistema koje vi definirate. Upamtite, krajnji sistem je svaki sistem ili logička particija u TCP/IP mreži koju izaberete da se upravlja putem centralnog sistema.

Krajnji sistemi mogu pripadati nekoliko sistemskih grupa u isto vrijeme. Jednom kada ste kreirali sistemsku grupu, možete upravljati cijelom grupom s vašeg centralnog sistema kao da je jednostruki sistem.

Ako kreirate grupu sistema, slijedite ove brze korake:

- 1. Otvorite **Središnje Upravljanje** sa prozora **iSeries Navigatora**.
- 2. Desno kliknite **Sistemske grupe** i izaberite **Nova sistemska grupa**.
- 3. U dijalogu **Nova grupa sistema** odredite jedinstveno ime novoj grupi sistema. Možete unijeti i kratki opis koji će vam kasnije pomoći u identifikacioji ove grupe na listi grupa sistema.
- 4. Sa liste **Raspoloživi sistemi** izaberite krajnje sisteme koje želite uključiti u tu novu grupu. Pritisnite gumb **Add** i dodajte te sisteme u listu **Izabrani sistemi** .
- 5. Ako želite i drugim korisnicima dati mogućnost da gledaju ili mijenjaju ovu grupu sistema, [koristite se](rzaih2b.htm) [dijeljenjem.](rzaih2b.htm) Pritisnite oznaku **Sharing** i odredite **Read-only** ili **Full** dijeljenje. Ako odredite **None**, drugi korisnici neće moći gledati ili mijenjati ovu sistemsku grupu.
- 6. Pritisnite **OK** i kreirajte novu grupu sistema.

Grupa sistema koju kreirate će obuhvaćati sve krajnje sisteme koje ste upisali. Kasnije možete odlučiti da želite promijeniti tu listu krajnjih sistema. Uvijek možete dodati još krajnjih sistema ili ukloniti krajnje sisteme sa sistemske grupe. Čak možete izbrisati sistemske grupe sa Središnjeg Upravljanja. Kad izbrišete sistemsku grupu ili uklonite krajnje sisteme sa sistemske grupe, mijenja se samo ta sistemska grupa. Krajnji sistemi koji su bili u sistemskoj grupi su još uvijek popisani pod **Krajnji sistemi** u prozoru iSeries Navigatora.

Dodatne informacije o ovim i drugim zadacima i poglavljima Središnjeg Upravljanja možete naći u

### ≫

detaljna pomoć u zadacima koja je dostupna na prozoru iSeries Navigatora. Samo kliknite **Pomoć** na traci izbornika i izaberite **Poglavlja pomoći**. Izaberite Što mogu učiniti sa . . .? da pronađete što se može učiniti i gdje se treba biti u prozoru iSeries Navigatora da se to dogodi.

### ≪

# <span id="page-18-0"></span>**Poglavlje 5. Rad sa Središnjim Upravljanjem**

Koristite Središnje Upravljanje za učinkovito organiziranje administrativnih poslova u iSeries Navigatoru. Da najviše iskoristite Središnje Upravljanje, najprije planirajte konfiguraciju Središnjeg Upravljanja. Tad možete djelotvorno dovršiti zadatke potrebne za upravljanje vašim sistemom. Da upoznate konfiguraciju Središnjeg Upravljanja, pogledajte poglavlje [započinjanje.](rzaih1b.htm) Da naučite kako Središnje Upravljanje može pomoći u laganom i djelovornom upravljanju administrativnim poslovima, pročitajte ovo poglavlje.

Možete koristiti moćni niz funkcija Središnjeg Upravljanja za rukovanje sa svim vašim zadacima sistemske administracije.

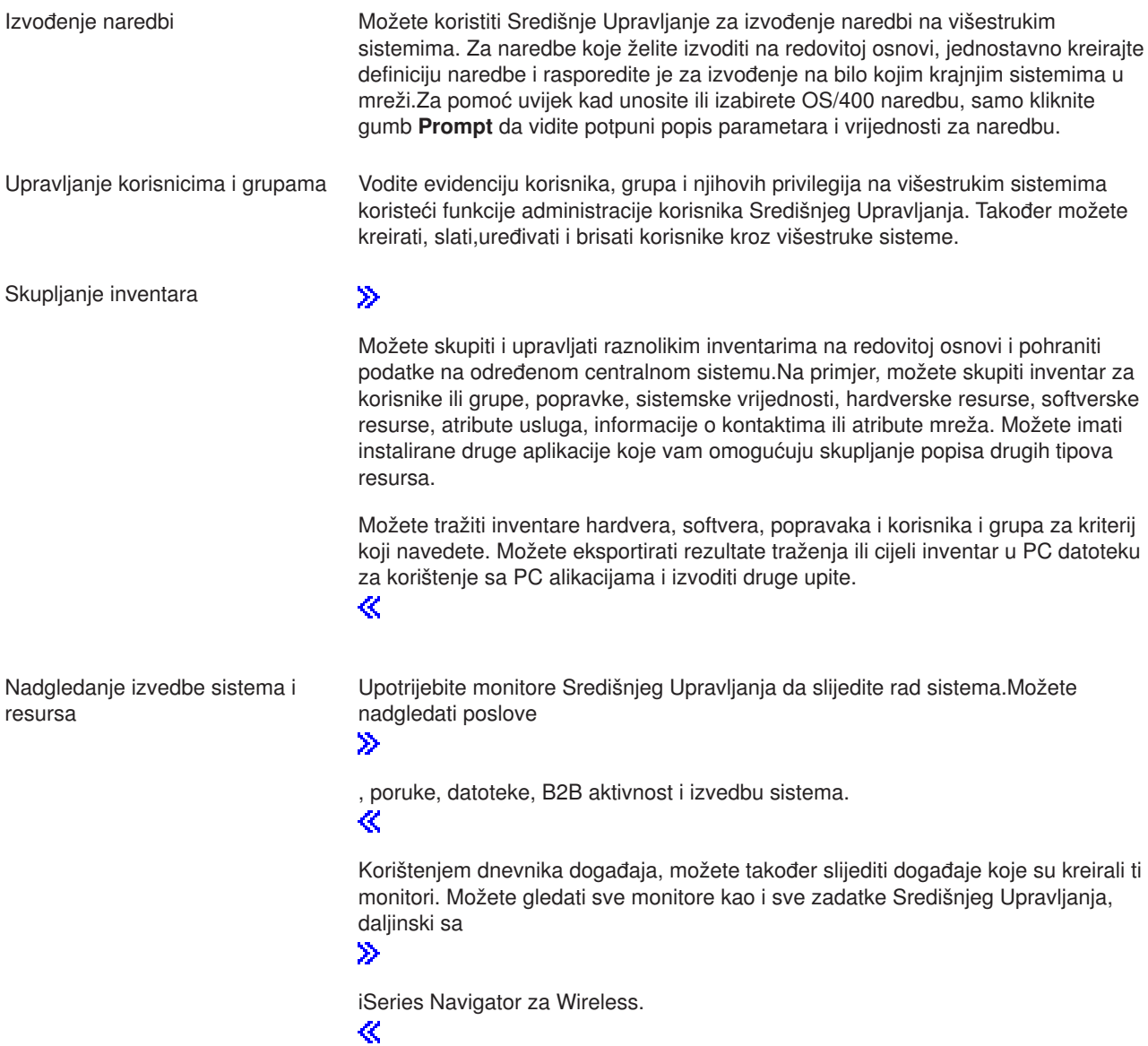

<span id="page-19-0"></span>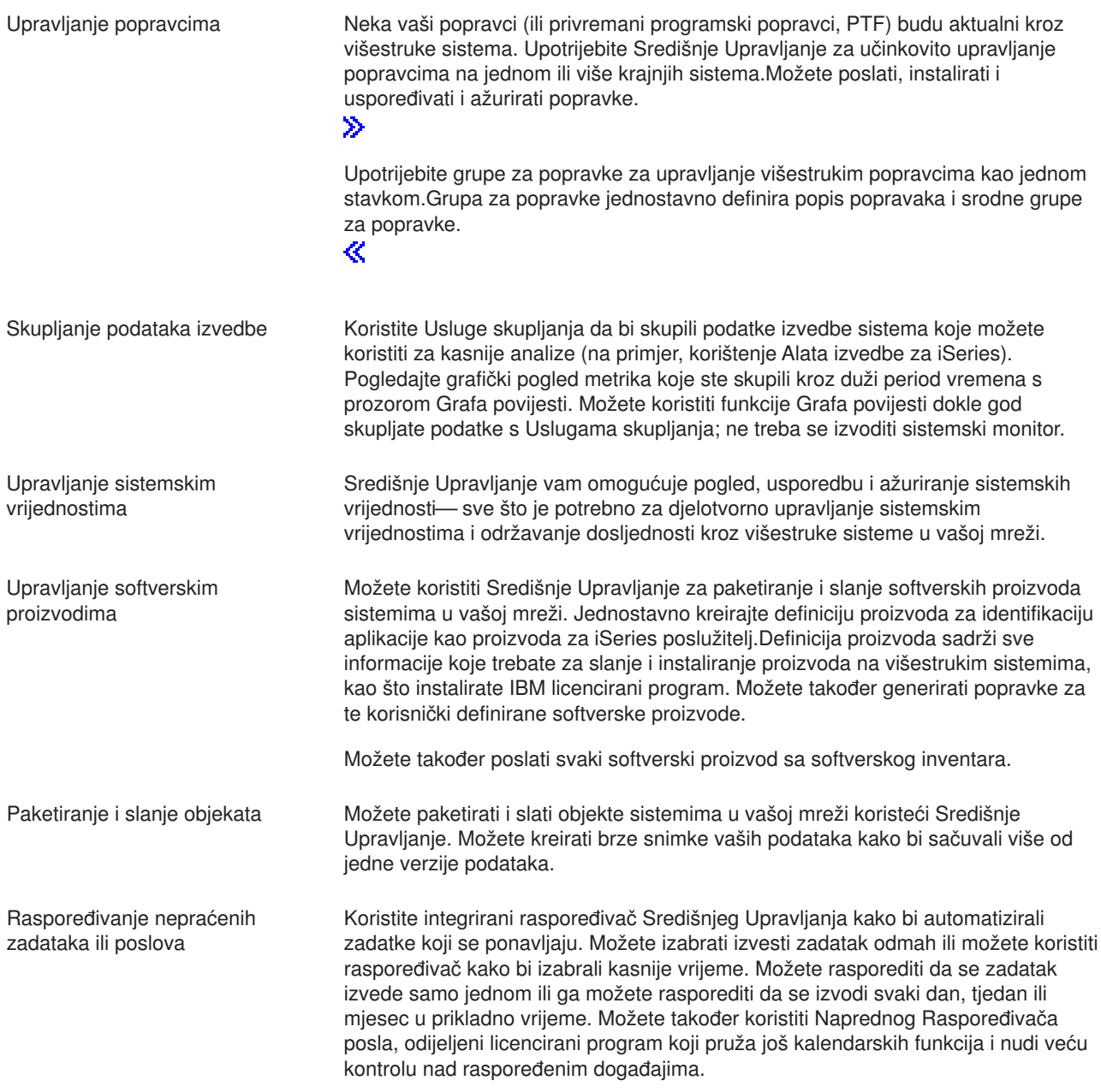

Konačno, Središnje Upravljanje čini sistemsku administraciju čak još lakšom time što vam omogućuje [dijeljenje resursa Središnjeg Upravljanja s drugim korisnicima.](rzaih2b.htm) Nemojte zaboraviti koristiti online pomoć koja vam je dostupna u Središnjem Upravljanju.Central. Online pomoć nudi savjete i tehnike za najbolje iskorištenje Središnjeg Upravljanja, uključujući "Što je to?" pomoć, kako-da informacije i proširene primjere.

# Izvođenje naredbi sa Središnjim Upravljanjem

Središnje Upravljanje vam omogućuje definiranje akciju ili zadatak i zatim obaviti tu akciju ili zadatak na višestrukim krajnjim sistemima ili grupama sistema. Možete izabrati jedan ili više krajnjih sistema ili sistemskih grupa i tada odrediti naredbu za izvođenje na tim sistemima. Možete kliknuti Prompt za pomaganje u unošenju ili izabiranju

### 》

<span id="page-20-0"></span>OS/400 naredbe.

### ≪

Možete izabrati trenutnu izvedbu naredbe ili rasporediti izvedbu za kasnije vrijeme.

Možete kreirati definiciju naredbe kako bi spremili naredbu koju želite učestalo izvoditi na višestrukim krajnjim sistemima i sistemskim grupama. Pohranjivanje definicije naredbe na centralnom sistemu vam omogućuje da dijelite obično korištene kompleksne naredbe s drugim korisnicima. Kada se pokrene naredba stvara se zadatak.

### **Zašto trebam izvoditi naredbe sa Management Central-om?**

Izvođenje naredbi na jednom ili više krajnjih sistema je jednostavna operacija pokazati-i- -kliknuti u iSeries Navigatoru. I ako svakodnevna operacija zahtjeva izvođenje ponavljanih zadataka, možete iskoristiti definiciju naredbe Središnjeg Upravljanja.Na primjer, možete koristiti definiciju naredbe da bi učinili bilo koji od sljedećih zadataka:

- Postavite atribute mreže na višestrukim krajnjim sistemima ili sistemskim grupama
- v Postavite svoju pomoć ili operacije "izvedi knjigu" kako bi rukovali s potrebama korisnika i sistema.

U stvari, bilo koja naredba kontrole jezika (CL) koju možete izvesti u paketu, sada možete poslati višestrukim sistemima u isto vrijeme. Samo kreirajte definiciju naredbe i zatim izvedite naredbu na krajnjim sistemima ili sistemskim grupama.

### ≫

detaljna pomoć za zadatke je dostupna na prozoru iSeries Navigatora.Samo kliknite **Pomoć** na traci izbornika i izaberite **Poglavlja pomoći**. Izaberite Što mogu učiniti sa . . .? da pronađete što se može učiniti i gdje se treba biti u prozoru iSeries Navigatora da se to dogodi.

### ≪

Središnje Upravljanje upotrijebite da učinite više od pukog izvođenja naredbi. Mnoge od ovih zadataka potrebnih za [upravljanje sistemima](rzaih2.htm) brže i djelotvornije ako upotrijebite ovaj moćni alat.

# **Upravljanje korisnicima i grupama sa Središnjim Upravljanjem**

Središnje Upravljanje može pomoći kao sistemski administrator da slijedi korisnike, grupe i njihove razine privilegija na jednom ili više krajnjih sistema.

### $\mathbf{\hat{z}}$

Detaljna pomoć za zadatke je dostupna sa prozora iSeries Navigatora.Samo kliknite **Pomoć** na traci izbornika i izaberite **Poglavlja pomoći**. Izaberite **Što mogu učiniti sa . . .?** da doznate što se može učiniti i gdje se treba biti u prozoru iSeries Navigatora da se to dogodi.

### ≪

Slijedeći popis prikazuje mnoštvo načina na koji Središnje Upravljanje može vaš posao učiniti lakšim.

**Kreirajte definiciju korisnika** Možete kreirati definiciju korisnika i tada kreirati višestruke korisnike kroz višestruke sisteme zasnovane na definiciji. Prvo, kreirajte korisničke definicije za tip korisnika na vašem sistemu. Tada, kada dođe novi zahtjev za novog korisnika, sva posebna ovlaštenja, atributi, i ostale informacije slične tom tipu korisnika su već pohranjene u korisničkoj definiciji. Čak možete odrediti naredbu koja će se pokrenuti nakon što se kreira korisnik iz korisničke definicije! Ako trebate pomoć pri unošenju ili izabiranju ≫ OS/400 naredbe ≪ , možete kliknuti **Prompt** da izaberete prikladne parametre i vrijednosti. ≫ Kad kreirate novog korisnika sa definicije korisnika samo navedite ime za korisnika, kratak opis da vam pomogne u identifikaciji tog korisnika na popisu korisnika i novu lozinku za korisnika.Sva druga svojstva novog korisnika su zasnovana na svojstvima pohranjenim u korisničkoj definiciji, osim ako ih odlučite promijeniti. Možete također izabrati grupe kojim korisnici trebaju pripadati i dati osobne informacije o korisniku u vrijeme kad se korisnik kreira. ≪ Kreiranje, uređivanje i brisanje Možete kreirati, uređivati i brisati korisnike i grupe kroz višestruke krajnje sisteme ili **korisnika i grupa** sistemske grupe - i čak rasporediti te akcije. Na primjer, koristite funkciju Uređivanje korisnika za promjenu svojstva za jednog ili više korisnika na odabranim krajnjim sistemima ili sistemskim grupama. Ako trebate promijeniti nivo ovlaštenja za nekoliko korisnika na višestrukim sistemima, ili ako korisnik koji je pristupio višestrukim sistemima promijeni svoje ime, možete jednostavno urediti tu informaciju i primjeniti promjenu nad svim sistemima. ≫ Kad koristite Središnje Upravljanje za brisanje korisnika, možete izabrati da poduzmete akciju ako neki od izabranih korisnika posjeduje objekte na nekom sistemu sa kojeg se taj korisnik briše.Možete kliknuti **Traži posjedovane objekte** da vidite koje objekte posjeduju izabrani korisnici na izabranim krajnjim sistemima ili preko izabranih grupa sistema.

≪

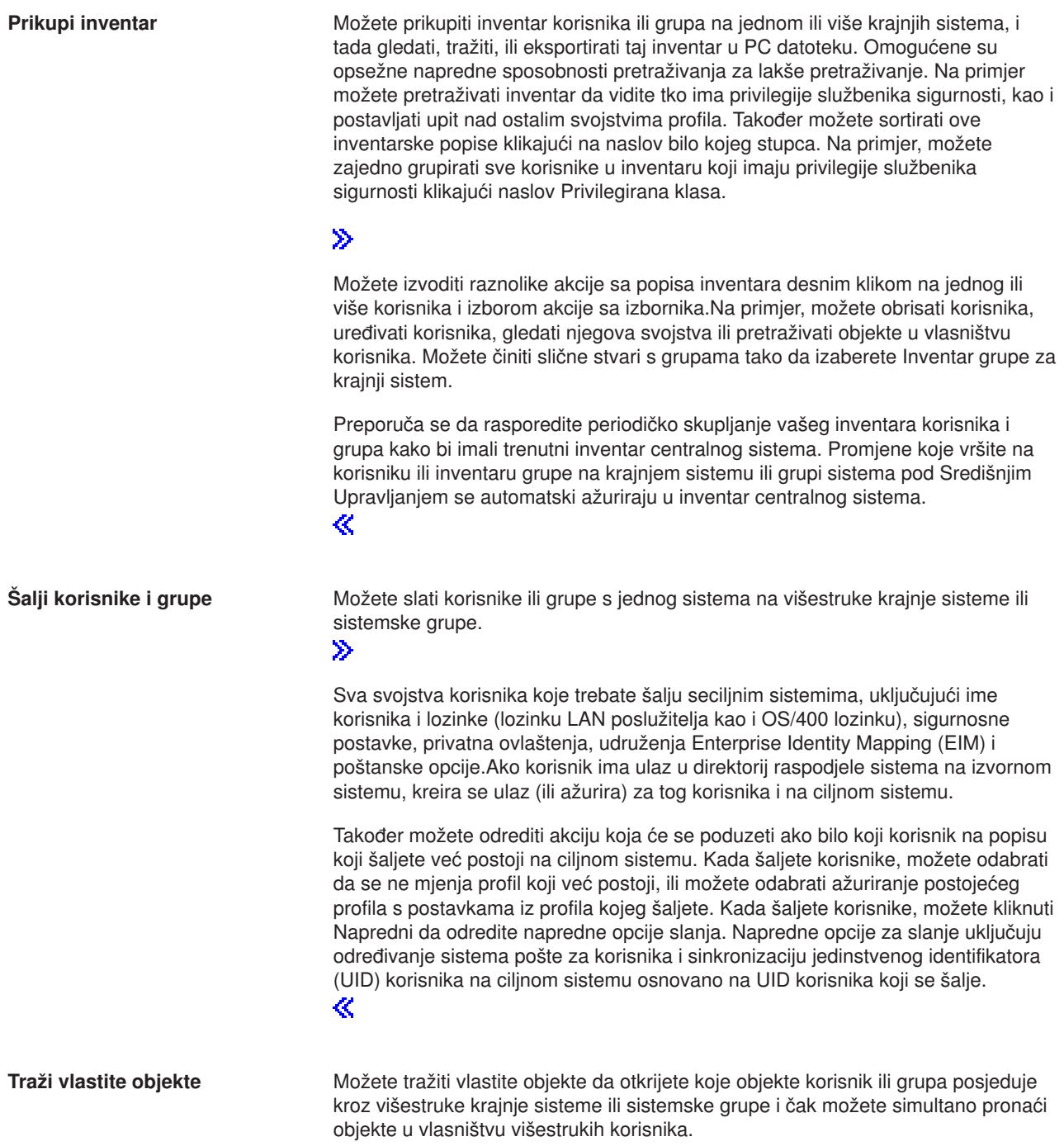

<span id="page-23-0"></span>**Sinkroniziraj jedinstvene identifikatore**

Možete sinkronizirati jedinstvene identifikatore korisnika i grupa (UID i GID) kroz višestruke krajnje sisteme da osigurate da svaki od ovih brojeva pokazuje na istog korisnika na svakom sistemu. Ovo je posebno važno kada radite sa sistemima u okolini skupina ili sa sistemima s logičkim particijama. UID i GID brojevi su drugačiji način identificiranja korisnika ili grupe programu. Na primjer, programirljiva sučelja koriste UID i GID brojeve u okolini integriranih sistemskih datoteka.

 $\ddot{\triangleright}$ 

Možete izabrati sinkronizaciju jedinstvenog identifikatora kad kreirate nove korisnike ili grupe, kad uređujete korisnike ili grupe ili kad šaljete korisnike ili grupe sa jednog na drugi sistem.Osigurajte se da držite inventar korisnika i grupa aktualnim ako sinkronizirate jedinstveni identifikator kad kreirate ili uređujete korisnike ili grupe. ≪

**Opaska:** Sva OS/400 posebna svojstva i ostala svojstva koja su potrebna kada se radi s korisnicima ili grupama u sučelju zasnovanom na znakovima, poštuju se kada se korisnici i grupe uređuju pomoću Središnjeg Upravljanja. Ovo uključuje privilegije administracije sigurnosti (\*SECADM), privilegije svih objekata (\*ALLOBJ) i ovlaštenja nad profilima s kojima radite.

Međutim, čak i korisnik sa najograničenijim skupom sistemskih privilegija (\*USER) može gledati, tražiti ili eksportirati inventar krisnika ili grupe kojeg je bio skupio drugi korisnik sa pravim ovlaštenjima.Korisnik sa ovlaštenjem \*USER ne može kreirati ili izbrisati korisnike, uređivati postojeće korisnike ili slati korisnike drugim sistemima.

Da se **šalju** korisnici ili grupe sa jednog na drugi sistem, morate također imati ovlaštenje za spremanje/vraćanje (\*SAVSYS).

### **Rad sa inventarom**

### $\mathbf{\hat{z}}$

Upotrijebite funkcije inventara Središnjeg Upravljanja za skupljanje i upravljanje raznolikim inventarima na redovitoj osnovi i pohranjivanje podataka na iSeries poslužitelju kojeg ste izabrali za centralni sistem.Na primjer, možete skupiti inventar za korisnike i grupe, popravke, sistemske vrijednosti, hardverske resurse, softverske resurse, atribute usluga, informacije o kontaktima ili atribute mreža.Možete imati instalirane druge aplikacije koje vam omogućuju skupljanje popisa drugih tipova resursa.

Možete ili skupiti inventar odmah ili rasporediti ga za skupljanje u kasnije vrijeme.Možete rasporediti da se inventar skuplja dnevno, tjedno ili mjesečno, da se inventar drži aktualnim.

Za dodatne informacije o određenom inventaru, pogledajte sljedeća poglavlja:

### **Prikaz inventara popravaka**

Saznajte kako upravljati inventarom popravaka upotrebom čarobnjaka iSeries Navigatora.

### **[Upravljanje korisnicima i grupama sa Središnjim Upravljanjem](rzaihuseradmin.htm)**

Saznajte kako prikupiti inventar korisnika ili grupa na jednom ili više krajnjih sistema i tada gledati, tražiti ili eksportirati taj inventar u PC datoteku.

#### **Rad sa inventarom sistemskih vrijednosti**

Saznajte kako koristiti inventar za usporedbu i ažuriranje sistemskih vrijednosti na ciljnim sistemima.

<span id="page-24-0"></span>Dodatne informacije o skupljanju inventara ili rasporedu skupljanja inventara možete naći u detaljnoj pomoći za zadatke koja je dostupna na prozoru iSeries Navigatora.Samo kliknite **Pomoć** na traci izbornika i izaberite **Poglavlja pomoći**. Izaberite **Što mogu učiniti sa . . .?** da doznate što se može učiniti i gdje se treba biti u prozoru iSeries Navigatora da se to dogodi.

# **Gledanje inventara**

Nakon skupljanja inventara, možete gledati popis inventara i desno kliknuti bilo koju stavku na popisu da vidite akcije koje možete obaviti na stavci.

Na primjer, da prikažete inventar svih instaliranih proizvoda na krajnjem sistemu, izaberite Inventar softvera (**Središnje Upravljanje** —> **Krajnji sistemi** —> *bilo koji krajnji sistem* —> **Konfiguracija i Usluga** —> **Inventar softvera** —> **Instalirani Proizvodi**). Ovo je vrlo lagani način kojim se vidi koji softver je instaliran na krajnjem sistemu. Stupac **Stanje** odražava trenutno stanje softvera (Instaliranog ili Instaliranog i podržanog) u vrijeme zadnjeg skupljanja inventara (koji je prikazan iznad popisa).

Preporučuje se da rasporedite skupljanje svih inventara sistema na osnovi vraćanja da držite inventar centralnog sistema aktualnim.

# **Što mogu učiniti sa inventarom?**

Kad gledate invenatar na krajnjem sistemu, možete desno kliknuti bilo koju stavku na popisu inventara da vidite akcije koje možete obaviti na stavci. Na primjer, evo tek nekoliko uzbudljivih načina kako možete koristiti inventare za upravljanje poslužitelja.

- v Nakon skupljanja **inventara popravaka**, možete usporediti popravke na jednom ili više krajnjih sistema sa popravcima na model sistemu.Zatim možete poslati popravke, koji nedostaju, ciljnim krajnjim sistemima i instalirati ih na tim sistemima.Možete također eksportirati inventar popravaka u PC datoteku, koju možete koristiti za rad sa podacima u programu tabličnog kalkulatora ili drugim aplikacijama.
- v Kad gledate **inventar softvera**, možete izabrati bilo koji softverski proizvod na popisu, poslati ga jednom ili na više ciljnih krajnjih sistema i instalirati ga na tim sistemima.Možete također eksportirati inventar popravaka u PC datoteku, koju možete koristiti za rad sa podacima u programu tabličnog kalkulatora ili drugoj aplikaciji.
- v Prikažite popis**inventar hardvera** da vidite resurse, stanje i opis cijelog hardvera na krajnjem sistemu.Ovo je vrlo lak način provjere operativnog stanja hardvera. Stupac **Status** odražava operativno stanje u vrijeme zadnjeg skupljanja inventara (koji je prikazan iznad popisa). Možete pritisnuti desnu tipku na hardveru s popisa i izabrati **Svojstva**. Pregledati možete podosta informacija pod oznakama Općenito, Fizička lokacija i Logička adresa. Ove podatke možete upotrijebiti za nadogradnje kao i za raščlambu problema. Možete također eksportirati inventar hardvera u PC datoteku, koju možete koristiti za rad sa podacima u programu tabličnog kalkulatora ili drugoj aplikaciji.
- v Kad prikažete popis **inventar korisnika** , možete desno kliknuti jednog ili više korisnika i izabrati bilo koju od sljedećih akcija: brisanje, uređivanje, gledanje svojstava ili pretraživanje objekata čiji je vlasnik korisnik.Možete činiti slične stvari s grupama tako da izaberete Inventar grupe za krajnji sistem.

Možete pretraživati ove inventare s kriterijem koji odredite. Dodatna funkcija traženja je dostupna kad [tražite inventar korisnika Središnjeg Upravljanja i grupa.](rzaih3g6a.htm) Možete eksportirati rezultate traženja ili cijeli inventar u PC datoteku, koju možete koristiti za rad sa podacima u programu tabličnog kalkulatora ili drugoj aplikaciji.

# **Izvođenje akcija na inventaru**

Možda imate instalirane aplikacije koje definiraju akcije koje možete izvoditi prema skupljenom inventaru.Ako imate instaliran aplikacijski programa koji nudi akciju, vidjeti ćete tu akciju na popisu **Dostupne akcije** na dijalogu Izvedi akcije. Da vidite dijalog Izvedi akcije, desno kliknite bilo koji sistem u prozoru iSeries Navigatora, izaberite **Inventar**i zatim izaberite **Izvedi akcije**. Kad izaberete akciju sa popisa **Dostupe akcije** prikaže se popis srodnih inventara pod **Inventar za izabranu akciju**. Trebate izabrati sve preporučene inventare i zatim kliknuti **Dodaj** da dodate ovu informaciju popisu **Izabrane akcije za** izvođenje.Na primjer, ako imate instaliranu aplikaciju IBM Elektronički servisni posrednik, možete

<span id="page-25-0"></span>izabrati**Pošalji inventar Elektroničkog servisnog posrednika IBM-u** sa popisa **Dostupne akcije** da se prime podaci inventara u seriji izvještaja koji prikazuju rast sistema i održavanje.

## ≪

# **Pretraživanje inventara korisnika i grupa Središnjeg Upravljanja**

Pretraživanje korisnika i grupa pruža vam puno fleksibilnosti kod upita za informacije koje želite iz inventara korisnika i grupa. Osnovna pretraga je za brza pretraživanja kako bi se našao određeni korisnik ili grupa. Stranica Napredne pretrage vam pruža fleksibilnost traženja na dodatnim svojstvima profila. Na primjer, možete tražiti za svim korisnicima na ovom krajnjem sistemu ili sistemskoj grupi koji imaju ovlaštenje službenika sigurnosti tako da izaberete Klasa privilegije i tada izaberete Službenik sigurnosti.

Možete kliknuti **I** ili **Ili** za odabir dodatnih polja. Na primjer, ako tražite za svim korisnicima na ovom krajnjem sistemu ili sistemskoj grupi koji imaju ovlaštenje službenika sigurnosti, možete suziti traženje na korisnike u vašem Odjelu knjigovodstva koji imaju ovlaštenje službenika sigurnosti tako da kliknete **I** i izaberete **Odjel** i **Knjigovodsvo**.

Iz prozora Rezultata traženja, možete izvesti puno akcija koje inače izvodite na korisniku ili grupi negdje drugdje u Središnjem Upravljanju. Na primjer, možete obrisati korisnika ili grupu, uređivati profil (na primjer, ukloniti njegova ovlaštenja službenika sigurnosti), gledati njegova svojstva ili pretraživati za objekte u vlasništvu korisnika ili grupe. Također možete od prozora rezultata eksportirati rezultate traženja u tablični kalkulator, tekst datoteku ili HTML (Web) stranicu.

Napredno traženje je dostupno samo onim korisnicima i grupnim inventarima kojima treba centralni sistem i krajnji sistemi izvoditi OS/400 V5R1 ili kasnije izdanje.

### ≫

### **Rad s monitorima**

Koristite monitore Središnjeg Upravljanja za provjeru izvedbe sistema, poslova i poslužitelja, redova poruka, promjena izabranih datoteka i aktivnosti B2B transakcije.

Možete upotrijebiti **monitor sistema** da vidite detaljne grafove koji nadgledaju izvedbu u stvarnom vremenu na višestrukim iSeries poslužiteljima. U prozoru Povijest grafa možete vidjeti grafički izgled metrika koje su Usluge skupljanja skupile uproširenom vremenskom razdoblju.Ove podatke možete usporediti sa podacima u stvarnom vremenu za zadnji sat prikazan u prozoru monitora sistema.

Možete nadgledati posao i poslužitelje sa **monitorom posla** . Na primjer, možete htjeti nadgledati upotrebu CPU-a od strane posla, stanje posla ili poruke dnevnika posla.

Možete kreirati **monitor poruke** da se poduzme akcija na popisu poruka koje su vam važne.Na primjer, kad monitor poruka otkrije CPI0953 (prag spremišta diskova je premašen) možete navesti da se izvede naredba koja briše objekte koje više ne trebate u spremištu diskova.

Možete upotrijebiti **monitor datoteke** da nadgledate navedeni niz teksta ili navedenu veličinu.Ili možete nadgledati svaku modifikaciju jedne ili više izabranih datoteka.

Možete upotrijebiti **monitor B2B aktivnosti** da gledate graf aktivnih transakcija u nekom vremenu i možete automatski izvoditi naredbe kad se okinu pragovi.Možete tražiti i prikazati određenu transakciju kao i gledati stupčasti grafikon detaljnih koraka te određene transakcije.

Možete pokrenuti svaki monitor Središnjeg Upravljanja i zatim se okrenuti drugim zadacima na poslužitelju u iSeries Navigatoru ili na PC-u. Možete izabrati da budete informirani čujnim ili vidljivim alarmom na PC-u kad <span id="page-26-0"></span>se dosegnu važni pragovi. Zapravo, čak možete i isključiti vaš PC! Monitor će nastaviti izvoditi i obaviti svaku naredbu praga ili akcije koje navedete.Vaši monitori će raditi sve dok ih ne odlučite zaustaviti. Možete gledati sve monitore, kao i sve zadatke Središnjeg Upravljanja, daljinski sa iSeries Navigatorom za Wireless.

Koraci za kreiranje i izvođenje monitora su u osnovi isti za bilo koji tip monitora kojeg izaberete za izvođenje.Na primjer, pogledajte [Kreiranje monitora za novi posao.](rzaihjobmoncreate.htm)

# ≪

# **Kreiranje novog monitora**

### ≫

Monitori Središnjeg Upravljanja su snažni alati koje možete koristiti za vršnu aktivnost na krajnjim sistemima. Kreiranje novog monitora je brz i jednostavan proces koji počinje u prozoru Novog monitora. U iSeries Navigatoru, proširite Središnje Upravljanje, proširite **Monitore**, desno kliknite tip monitora kojeg želite kreirati (na primjer,**Posao**)i zatim izaberite **Novi Monitor**.

Kad ste dali ime novom monitoru, sljedeći korak je da navedete što želite nadgledati. Ako kreirate monitor posla, izabrati ćete koje poslove želite nadgledati.

## ≪

Pazite da izaberete najmanji broj poslova koji će dati potrebne informacije. Nadgledanje velikog broja poslova utjecati na izvedbu vašeg sistema. Možete navesti poslove za nadgledanje na dva načina:

v **Poslovi za nadgledanje**

Možete navesti poslove prema imenu posla, korisniku posla, tipu posla i podsistemu. Pri navođenju imena posla, korisnika posla i podsistema, možete koristiti zvjezdicu (\*) kao oznaku koja predstavlja više od jednog znaka.

v **Poslužitelji za nadgledanje**

Možete navesti poslove prema imenu njihovog poslužitelja. Odaberite s popisa **Dostupnih poslužitelja** na kartici **Poslužitelji za nadgledanje**. Također možete navesti prilagođenog poslužitelja tako da kliknete na gumb **Dodaj prilagođeni poslužitelj** na stranici Novi monitor ili Svojstva monitora - Općenito na kartici Poslužitelji za nadgledavanje. Za kreiranje prilagođenog poslužitelja koristite Promijeni posao (QWTCHGJB) API.

Kada su izabrana mjerila višestrukih poslova, nadgledavaju se svi poslovi koji odgovaraju bilo kojem mjerilu.

Koristite online pomoć da vam pomogne pri kreiranju novog monitora.Pročitajte o [izbor metrike](rzaihjobmonmetrics.htm) da saznate o raznim aspektima aktivnosti sistema koju možete mjeriti sa monitorima Središnjeg Upravljanja.

### **Izbor metrike za monitore**

### ≫

Kad [kreirate monitor,](rzaihjobmoncreate.htm) morate odlučiti koje aspekte aktivnosti sistema želite nadgledati. Za svaki tip monitora Središnje Upravljanje nudi nekoliko mjera, poznatih kao **metrika**, da vam pomogne točno odrediti aktivnosti sistema.Metrika je mjerenje posebne karakteristike sistemskog resursa ili izvedbe programa ili sistema.

Za **monitor sistema** imate na izboru široki raspon dostupne metrike, kao CPU iskoristivost, interaktivno vrijeme odgovora, brzina transakcije, iskoristivost ruke diska, memorija diska, iskoristivost IOP-a diska i još.

Za **monitor posla** dostupne metrike uključuju brojenje posla, stanje posla, poruke dnevnika posla, iskoristivost CPU-a, logička I/O brzina, I/O brzina diska, brzina I/O komunikacija, brzina transakcije i još. Za **monitor poruke** možete navesti jedan ili više ID-ova poruka, tipove poruka, razine ozbiljnosti.Možete također izabrati sa popisa predefiniranih skupova poruka koje se pridružuju određenom tipu problema, kao problemu komunikacijskih veza, problemu kabliranja ili hardvera ili problemu modema.

Za **monitor datoteke** možete izabrati nadgledanje datoteka preko višestrukih krajnjih sistema za specificirani tekstovni niz ili za specificiranu veličinu.Ili možete izabrati okidanje događaja uvijek kad se datoteka modificira.

Za **monitor B2B aktivnosti** dostupne metrike uključuju brojanje aktivnih transakcija i trajanje aktivne transakcije.

### ≪

**Broj poslova**

Stranica **Metrike** u prozoru **Novi monitor** omogućuje vam gledanje i promjenu metrika koje želite nadgledati. Da pristupite ovoj stranici, izaberite **Monitori**, desno kliknite tip monitora kojeg želite kreirati (na primjer,**Posao**)i zatim izaberite **Novi monitor**. Popunite potrebna polja i zatim kliknite karticu **Metrike**.

Možete koristiti bilo koju metriku, grupu metrika, ili sve metrike s popisa koji će biti uključen u vaš monitor. Metrike koje možete koristiti u monitoru posla uključuju sljedeće:

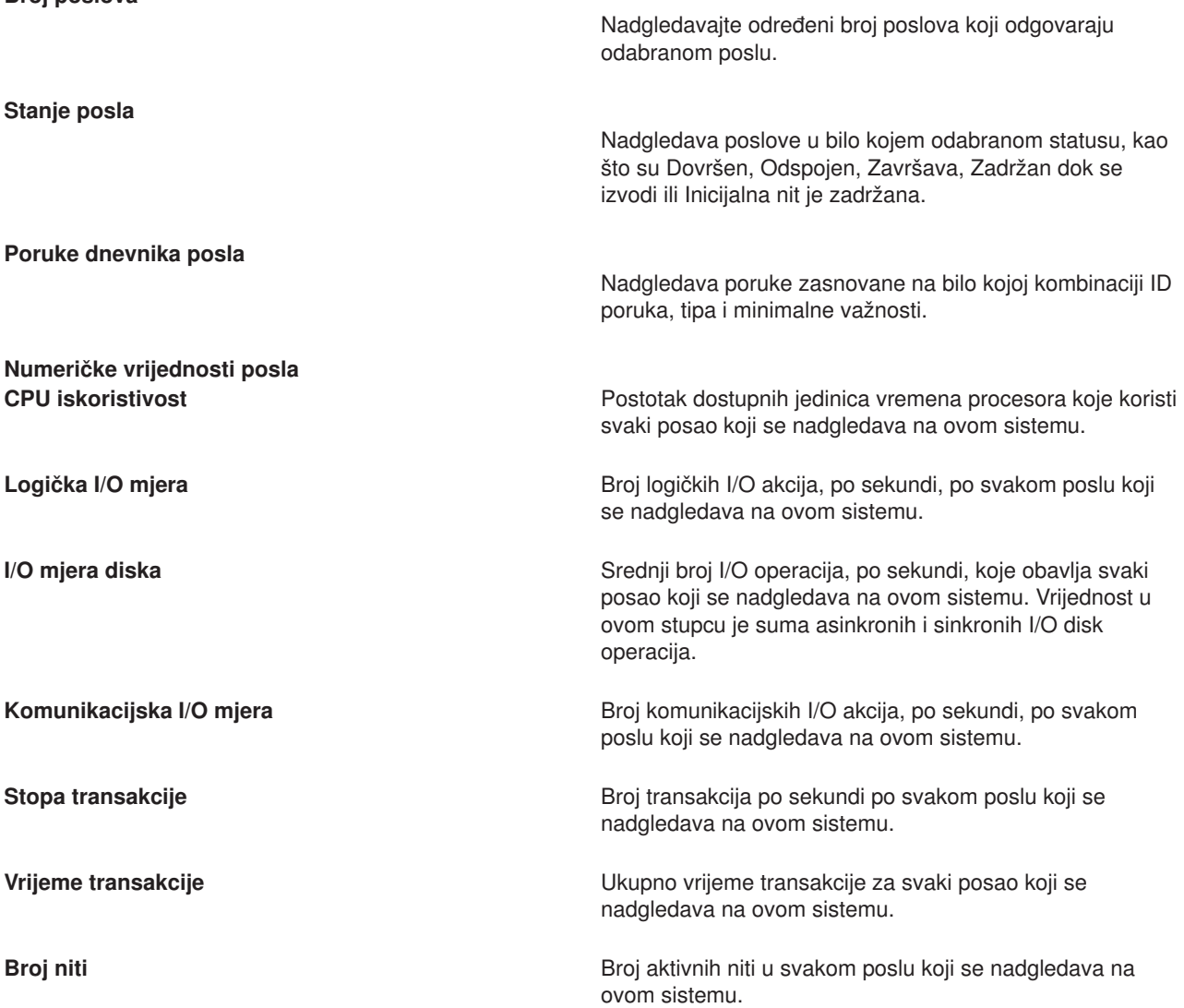

<span id="page-28-0"></span>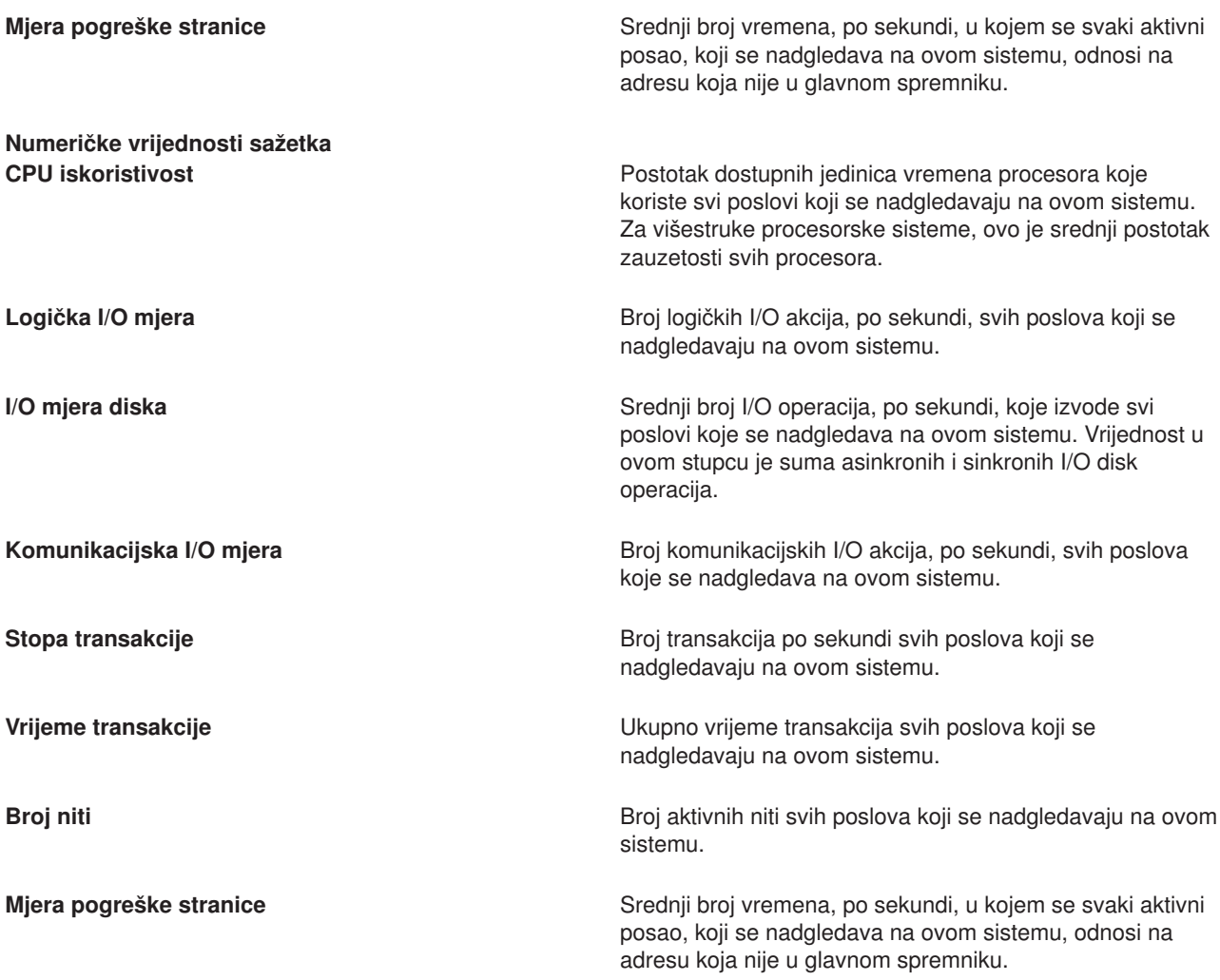

Koristite online pomoć da vam pomogne pri odabiru vaše metrike. Ne zaboravite [specificirati vrijednosti](rzaihjobmonthreshold.htm) [praga](rzaihjobmonthreshold.htm) koji će vam omogućiti da budete obaviješteni i da navedete akcije koje će se poduzeti kada je određena vrijednost (vrijednost okidača) dostignuta.

# **Određivanje vrijednosti praga za monitor**

Kad imate [izabrane metrike](rzaihjobmonmetrics.htm) za monitor, trebate razmotriti postavljanje praga za svaku metriku.Postavljanje praga za metriku koju monitor skuplja, omogućuje vam da budete obavješteni i opcionalno navedete koje će se akcije poduzeti, kada je određena vrijednost (zvana vrijednost okidača) dosegnuta. Također možete navesti akcije koje će se poduzeti kada je druga vrijednost (zvana vrijednost resetiranja) dostignuta. Na primjer, kad kreirate monitor sistema, možete navesti OS/400 naredbu koja spriječava pokretanje svakog novog posla kad iskoristivost CPU-a dosegne 90% i drugu OS/400 naredbu koja dopušta pokretanje novih poslova kad iskoristivost CPU-a padne na manje od 70%.

Možete postaviti do dva praga za svaku metriku koju skuplja monitor.Pragovi su okinuti i resetirani ovisno o vrijednosti u vrijeme prikupljanja metrike. Određivanje višeg broja intervala prikupljanja tijekom trajanja pomaže izbjegavanje nepotrebne aktivnosti praga do koje može doći zbog čestog dosezanja vršne vrijednosti.

Možete također izabrati dodavanje događaja Dnevniku događaja uvijek kad se dosegne vrijednost okidanja ili vrijednost resetiranja.

Na stranici **Novi monitor - metrike** kartice praga pružaju mjesto na kojem ćete navesti vrijednost praga za svaku metriku koju ste odabrali za nadgledavanje. Na primjer, ako kreirate monitor posla, možete postaviti vrijednosti praga na sljedeće načine ovisno o tipu metrike koju ste izabrali:

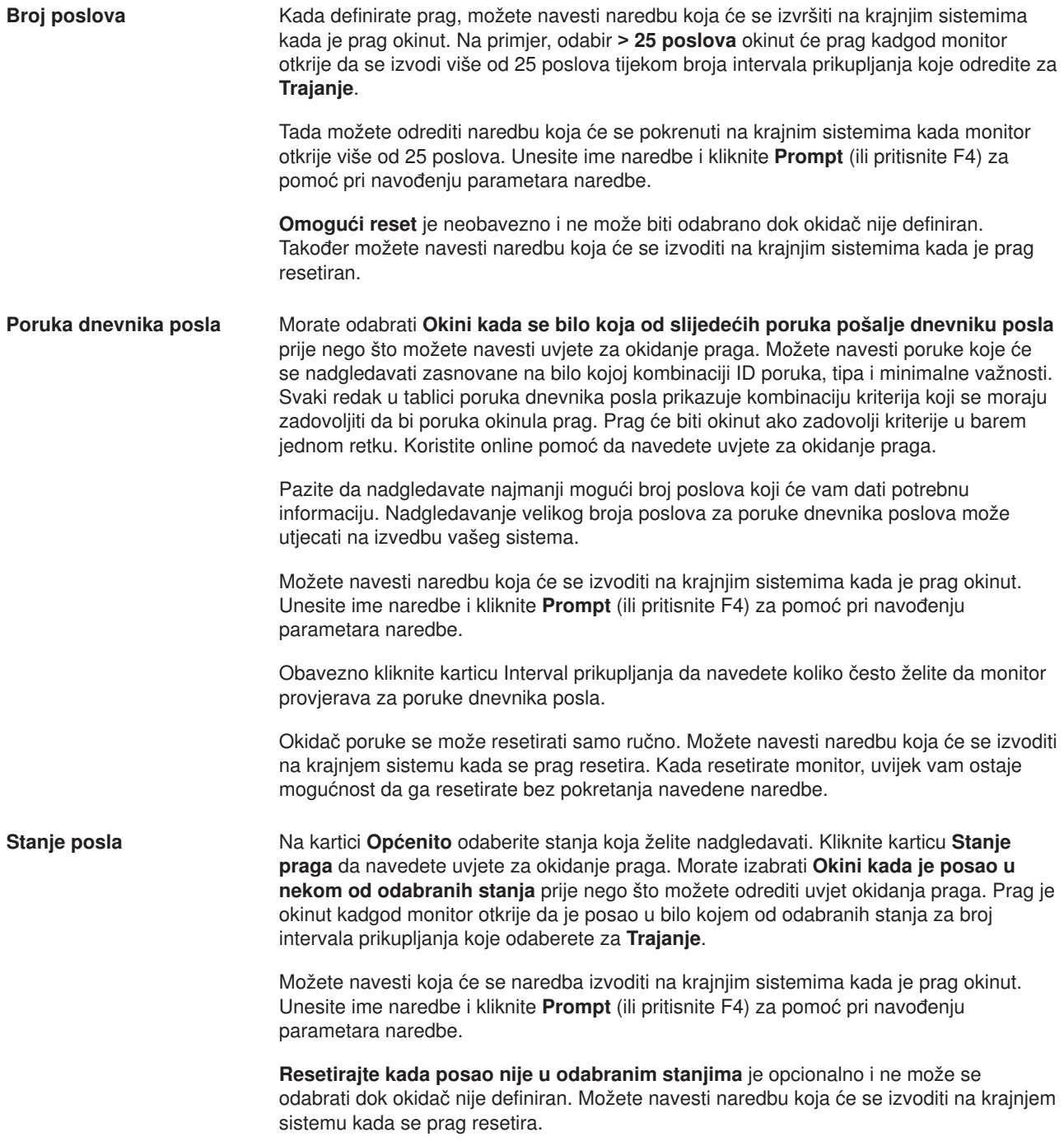

<span id="page-30-0"></span>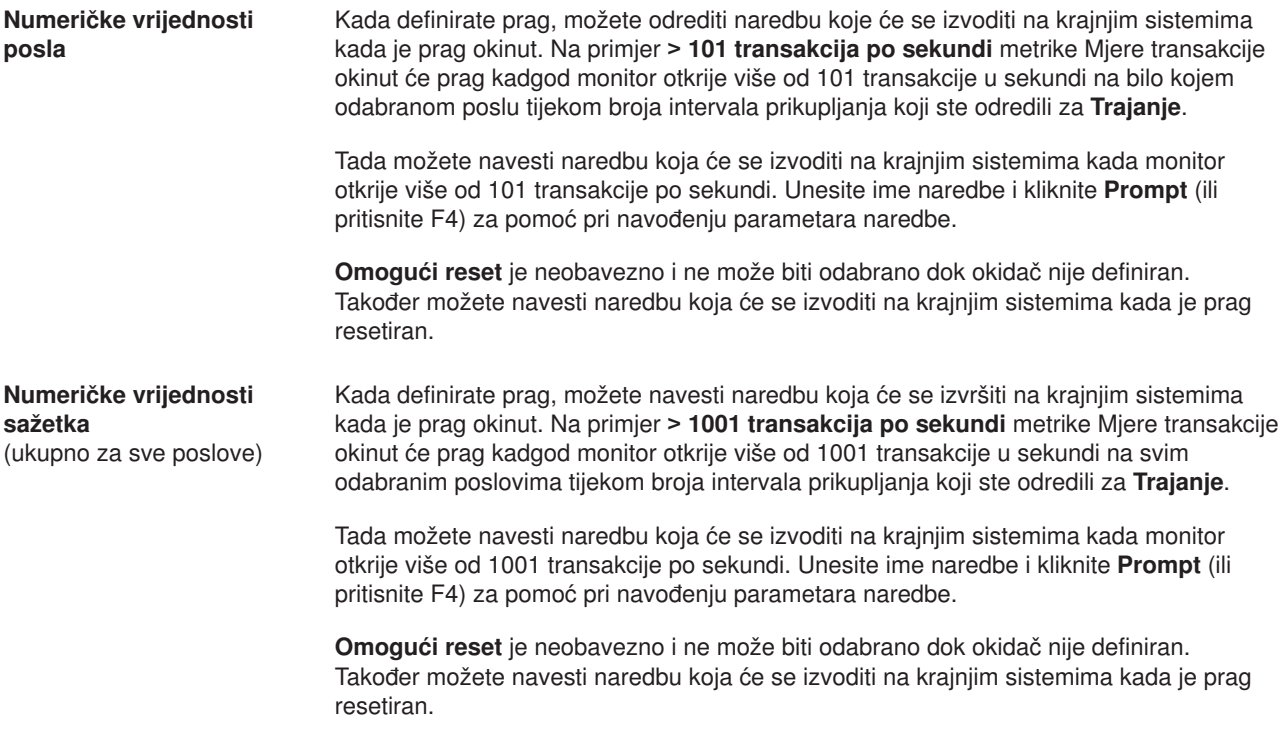

Koristite online pomoć da vam pomogne pri postavkama vaših vrijednosti praga. Slijedeće, htjet ćete saznati o [pokretanju naredbi](rzaihjobmoncommand.htm) kada je prag okinut ili resetiran.

#### **Određivanje intervala skupljanja za monitor**

Kada [postavljate pragove](rzaihjobmonthreshold.htm) za metrike koje ste izabrali nadgledati, trebate uzeti u obzir koliko često želite skupljati podatke. Kliknite karticu **Interval skupljanja** kako bi izabrali da li koristiti isti interval skupljanja za sve metrike ili koristiti različite intervale skupljanja za svaki tip metrike. Na primjer, možete željeti skupljati podatke brojanja poslova svakih 30 sekundi, ali možete željeti skupljati podatke poruke dnevnika posla svakih 5 minuta jer skupljanje tog tipa podataka obično traje dulje nego skupljanje podataka brojanja poslova.

Ako želite nadgledati numeričke i statusne metrike kraće od 5 minuta, morate izabrati **Koristi različiti interval skupljanja**.

**Opaska:** Brojanje poslova, numeričke vrijednosti posla i metrike numeričkih vrijednosti sažetka moraju imati jednaki ili kraći interval skupljanja nego onaj kod metrika statusa posla.

Kliknite karticu **Metrike** kako bi odredili broj intervala skupljanja za svaki prag.

### **Izvođenje naredbi za monitore**

Kada [kreirate novi monitor,](rzaihjobmoncreate.htm) možete odlučiti izvoditi naredbe na krajnjim sistemima kada je prag okinut ili resetiran. **Prag** je postavka granične vrijednosti nekog mjerenja koje skuplja promatrač. **Naredbe praga** se pokreću automatski na vašim krajnjim sistemima kada se dođe do događaja praga.

Naredbe vezane uz prag se razlikuju od [radnji vezanih uz prag](rzaihjobmonevents.htm) koje ste možebitno postavili. Akcije praga se dogode na vašem centralnom PC sistemu, dok se naredbe praga izvode na vašim krajnim sistemima.

#### **Što mogu učiniti s naredbama vezanim uz prag?**

<span id="page-31-0"></span>Upotrijebite postavke praga za automatizaciju bilo koje naredbe

### ≫

OS/400

### ≪

koju želite izvoditi kad se pragovi okidaju ili ponovo postavljaju.Na primjer, pretpostavimo da izvodite monitor posla i određeni paketni posao, kojeg treba dovršiti prije nego što počme prvi Shift, još se izvodi u 6:00. Možete postaviti Prag 1 za slanje naredbe stranice sistemskom operateru da je pogleda.Također možete postaviti Prag 2 da pošalje naredbu završetka posla ako se još uvijek izvodi u 7:00.

U drugoj situaciji, možete htjeti obavijestiti operatore sa naredbom sranice kad monitor posla otkrije da su vrijednosti vremena čekanja za FTP i HTTP poslužitelje dosegnuli srednju razinu. Ako poslovi FTP poslužitelja završe, možete ponovo pokrenuti poslužitelj s naredbom pokretanja poslužitelja (kao što je STRTCPSVR \*FTP). Možete postaviti pragove i navesti naredbe koje će automatski rukovati mnogim različitim situacijama. Ukratko, naredbe vezane uz prag možete koristiti na bilo koji način koji u vašoj okolini ima smisla.

### **Kako mogu podesiti naredbe vezane uz prag?**

Na stranici **Novi monitor- Metrike**, kliknite karticu **Pragovi** kako bi omogućili vaše pragove. Prije nego što odredite ijednu naredbu praga, morate uključiti vaše pragove tako da izaberete opciju **Omogući okidanje**. Ovaj prozor možete upotrijebiti za unos naredbi koje želite izvesti kad je dosegnuta vrijednost okidanja praga. Izaberite opciju **Omogući reset** ako želite odrediti naredbu za izvođenje kada je dosegnuta vrijednost resetiranja praga.

Monitori Središnjeg Upravljanja omogućuju vam određivanje izvođenje bilo koje paketne naredbe na poslužitelju, kada je prag okinut ili resetiran. Možete unijeti

### ≫

ime naredbe OS/400

### ≪

i kliknuti**Prompt** (ili pritisnuti F4) za pomaganje u određivanju parametara za naredbu.Možete čak koristiti zamjenske varijable (kao što su &TIME ili &NUMCURRENT) za prijenos informacija naredbama, kao što su vrijeme i stvarna vrijednost metrike.

Slijedeće, htjeti ćete saznati o događajima zapisivanja kad se prag okine ili ponovo postavi.

# **Zapisivanje događaja za monitor**

Kad imate [navedene vrijednosti praga](rzaihjobmonthreshold.htm) za monitor, možete kliknuti karticu **Akcije** za izbor zapisivanja događaja i za poduzimanje PC akcija kad se okine prag ili ponovo postavi.Neke od akcija koje možete odabrati su:

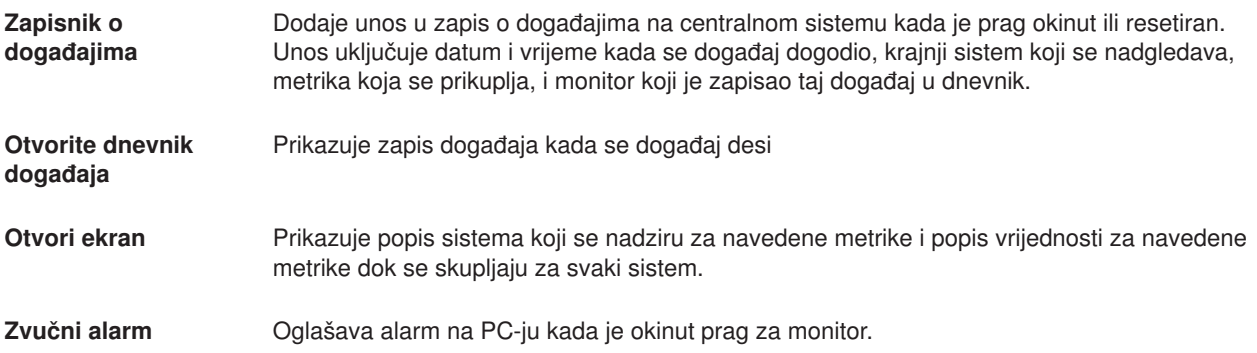

<span id="page-32-0"></span>**Izvodi OS/400 naredbe** Ako ste naveli naredbu poslužitelja koja će se pokrenuti kada je prag za ovaj monitor okinut ili resetiran, te naredbe se pokreću samo tijekom vremena za koje su akcije primjenjene. Ova opcija se ne može promijeniti sa stranice Akcija. Ako ne želite da se naredba izvede, možete ukloniti naredbu sa stranice metrika. Kadgod ručno resetirate prag, možete izabrati da li želite ili ne želite pokrenuti navedene naredbe za reset.

Kada ste naveli akcije koje želite poduzeti kada je vrijednost praga dosegnuta spremni ste navesti kada da [primjenite pragove i akcije](rzaihjobmonapplyactions.htm) koje ste odabrali.

# **Primjenjivanje pragova i akcije za monitor**

Kad ste [odredili vaše vrijednosti pragova](rzaihjobmonthreshold.htm) i odabrali da zapisujete događaje u dnevnik, možete izabrati da li želite uvijek primjenjivati ove pragove i akcije ili ih primjeniti samo u dane i vijeme koje odredite.

Ako odaberete da se primjenjuju pragovi i akcije tijekom navedenog vremena, morate odabrati vrijeme početka i vijeme završetka. Ako je centralni sistem u drugoj vremenskoj zoni od krajnjeg sistema, trebate biti svjesni da će se pragovi i akcije primjeniti kada je dosegnuto početno vrijeme na krajnjem sistemu koji nadgledate. Također morate odabrati barem jedan dan za koji želite da se primjenjuju pragovi i akcije. Pragovi i akcije se primjenjuju iz odabranog početnog vremena odabranog dana do slijedećeg pojavljivanja vremena završetka na krajnjem sistemu.

Na primjer, ako ste htjeli primjeniti vaš prag i akcije preko noći s ponedjeljka na utorak, možete odabrati 23:00 kao vrijeme **Od** i 6:00 kao vrijeme **Do**. Provjerili biste ponedjeljak. Akcije koje ste odredili bi se dogodile kadgod bi se dostigli navedeni pragovi u bilo koje vrijeme između 23:00 u ponedjeljak i 6:00 u utorak.

Za završetak kreiranja monitora koristite online pomoć.Online pomoć također sadrži instrukcije za pokretanje vašeg monitora. Tada ćete biti spremni za [gledanje rezultata monitora.](rzaihjobmonview.htm)

### **Gledanje rezultata monitora**

Kad ste naveli kada [primjeniti pragove i akcije](rzaihjobmonapplyactions.htm) koje ste definirali za monitor, spremni ste za gledanje rezultata monitora.

Dva puta kliknite ime monitora da otvorite prozor Monitor. U prozoru Monitor možete vidjeti ukupno stanje monitora i popis ciljnih sistema na kojima se monitor izvodi.

Popis ciljnih sistema (Područje sažetka) u gornjem kvadratu prikazuje stanje monitora za svaki sistem i datum i vrijeme koje je monitor kao zadnje skupio. Područje sažetka također prikazuje dodatnu informaciju koja se odnosi na određene skupljene metrike.

Kad izaberete sistem, u donjem kvadratu se prikažu detaljne informacije o tome što se nadgleda na tom sistemu. Na primjer, ako gledate prozor Monitor posla, popis poslova u donjem kvadratu prikazuje okinute događaje, zadnji događaj koji se desio i stvarne vrijednosti za navedene metrike.

Možete odabrati **Stupci** iz izbornika **Opcije** da prikažete dodatne stupce informacija. Kliknite Pomoć na dijalogu Stupci da vidite opis svakog stupca.

Na popisu u donjem kvadratu možete desno kliknuti bilo koju stavku i izabrati akciju sa izbornika akcija koja se može izvoditi.Na primjer, ako izaberete posao, možete izabrati resetiraj okinute događaje, prikaži svojstva posla, zadrži, otpusti ili završi posao.

Možete gledati sve monitore, kao i sve zadatke Središnjeg Upravljanja, daljinski sa iSeries Navigatorom za Wireless.

<span id="page-33-0"></span>Sjetite se da koristite [funkcije Središnjeg Upravljanja](rzaih2.htm) za upravljanje vašim višestrukim poslužiteljima jednostavno i efikasno!

### **Ponovo postavite okinuti prag za monitor**

Kada [pregledavate rezultate monitora poslova,](rzaihjobmonview.htm) možete resetirati okinuti prag.

Možete odabrati da pokrenete naredbu poslužitelja koja je bila određena kao reset naredba za ovaj prag, ili možete odabrati resetiranje praga bez pokretanja te naredbe.

Također možete odabrati da resetirate prag na razini posla, razini sažetka, sistemskoj razini, ili razini monitora:

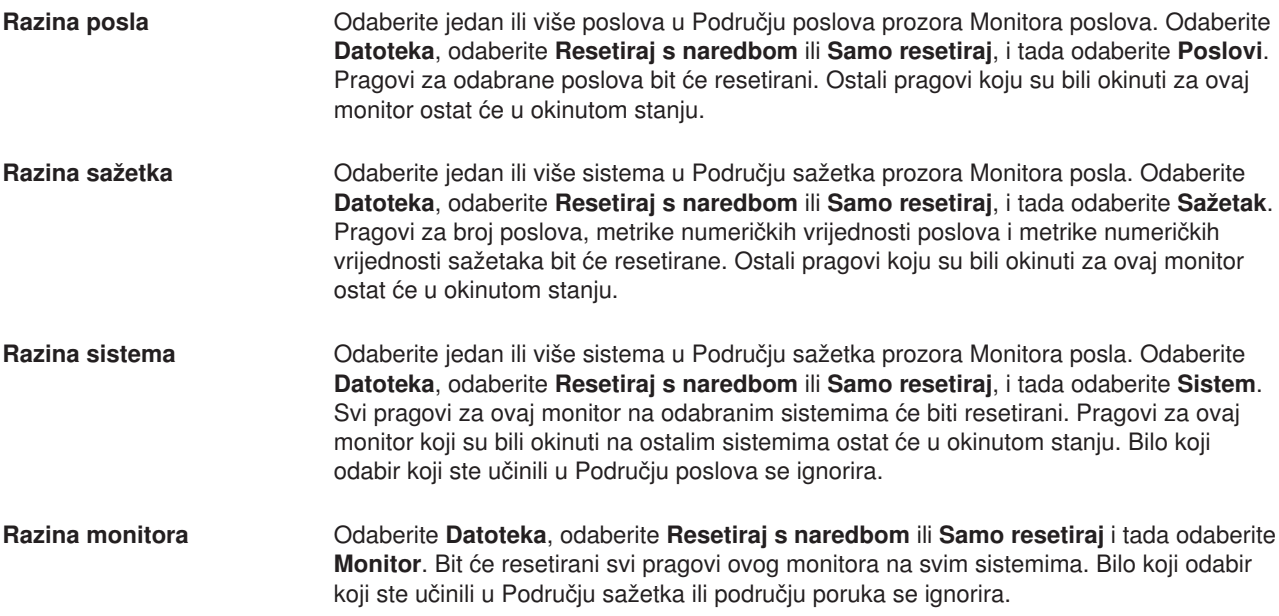

Sjetite se da koristite [funkcije Središnjeg Upravljanja](rzaih2.htm) za upravljanje vašim višestrukim poslužiteljima jednostavno i efikasno!

# **Dnevnik događaja**

Prozor Dnevnika događaja prikazuje popis događaja okidanja i resetiranja pragova za sve vaše monitore. Na stranici Svojstva možete odrediti za svaki monitor da li želite dodavanje događaja u Dnevnik događaja ili ne. Da bi vidjeli stranicu Svojstva za bilo koji monitor, izaberite monitor u Popisu monitora i zatim izaberite Svojstva iz Izbornika datoteka.

Popis događaja je po defaultu poredan po datumu i vremenu, ali možete promijeniti poredak tako da kliknete na bilo koji naslov stupca. Na primjer, za sortiranje popisa po krajnjem sistemu gdje se dogodio događaj, kliknite na Sistem.

Ikona lijevo od svakog događaja pokazuje tip događaja:

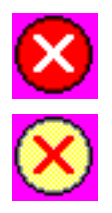

Pokazuje da je ovo događaj okidanja za koji niste odredili naredbu poslužitelja koja će se izvesti kad se okine prag.

Pokazuje da je ovo događaj okidanja za koji ste odredili naredbu poslužitelja koja će se izvesti kad se okine prag. <span id="page-34-0"></span>Možete prilagoditi popis događaja kako bi uključili samo one koji odgovaraju određenimm kriterijima tako da izaberete **Opcije** iz trake izbornika i zatim izaberete **Uključi**.

Možete odrediti koje stupce informacija želite prikazati u popisu i poredak po kojem želite prikazati stupce, tako da izaberete **Opcije** iz trake izbornika i zatim izaberete **Stupci**.

Možete gledati svojstva događaja kako bi dobili više informacija o tome što je okinulo unos denevnika događaja.

Možete imati otvoren više od jednog prozora Dnevnika događaja u isto vrijeme i možete raditi s drugim prozorima dok su otvoreni prozori Dnevnika događaja. Prozori Dnevnika događaja se neprekidno ažuriraju kako se događaju događaji.

# **Paketiranje i slanje objekata sa Središnjim Upravljanjem**

Koristite Središnje Upravljanje za paketiranje i slanje datoteka i programa!

### ≫

Možete navesti da li uključiti ili ne podfoldere u paket.Također možete odrediti da li zadržati ili zamijeniti bilo koju datoteku koja već postoji na ciljnom sistemu. Možete početi slati zadatak odmah ili kliknuti **Raspored** da navedete kad želite da počme zadatak.

### ≪

### ≫

Možete jednostavno izabrati i poslati datoteke i foldere bez kreiranja definicije paketa.Međutim,

### ≪

definicija paketa dopušta zajedničko grupiranje skupa OS/400 objekata ili datoteka integriranog sistema datoteka (IFS). Definicija paketa vam također omogućava da tu istu grupu možete pregledavati kao logičku skupinu ili kao fizički skup tako da napravite snimak datoteka radi njihova očuvanja za kasniju distribuciju.

### **Zašto bi ja koristio Središnje Upravljanje za paketiranje i slanje objekata?**

### $\ddot{\mathbf{z}}$

Slanje datoteka drugom sistemu ili grupi sistema je jednostavna operacija pokazati-i-kliknuti u iSeries Navigatoru. Ako očekujete kasnije opet slanje istih datoteka, možette kreirati definiciju paketa, koja se može spremiti i

### ≪

ponovo koristiti bilo kada za slanje definiranog skupa datoteka i foldera višestrukim krajnjim sistemima ili sistemskim grupama.Ako izaberete kreirati brzu snimku vaših datoteka, možete zadržati više od jedne verzije kopija istog skupa datoteka. Slanje brze snimke osigurava da se ne događa nikakvo ažuriranje datoteka za vrijeme distribucije, tako da zadnji ciljni sistem prima iste objekte kao i prvi ciljni sistem.

Druga korist

### ≫

<span id="page-35-0"></span>u korištemju Središnjeg Upravljanja za pakiranje i slanje objekata

### ≪

je da možete izvoditi naredbu kad je distribucija paketa dovršena.To znači da možete:

- v Distribuirati batch ulazni tok i izvesti ga.
- v Distribuirati skup programa i pokrenuti vašu aplikaciju.
- Distribuirati skup datoteka i izvoditi program koji radi s tim podacima.

### $\ddot{\mathbf{z}}$

Detaljna pomoć za zadatke je dostupna na prozoru iSeries Navigatora.Samo kliknite **Pomoć** na traci izbornika i izaberite **Poglavlja pomoći**. Izaberite Što mogu učiniti sa . . .? da pronađete što se može učiniti i gdje se treba biti u prozoru iSeries Navigatora da se to dogodi.

### ≪

Koristite Središnje Upravljanje da učinite više od pukog paketiranja i slanja objekata. Mnoge od ovih zadataka potrebnih za [upravljanje sistemima](rzaih2.htm) brže i djelotvornije ako upotrijebite ovaj moćni alat.

# **Dijeljenje s drugim korisnicima u Središnjem Upravljanju**

Dijeljenje štedi vaše vrijeme, čini sistemsku administraciju jednostavnijom i smanjuje broj suvišnih zadataka koje trebate činiti. Dijeljenje dopušta korisnicima da koriste (ili dijele) iste stavke —

### ≫

monitore, monitorske događaje,

### ≪

sistemske grupe, definicije i zadatke sistemske administracijske.Čak možete postaviti da vaša korisnička izvedba dijeli **sve** nove zadatke koje kreirate.

Korisniku se može dati posebno ovlaštenje (administrirano pod Host aplikacije u Administraciji aplikacija) za gledanje svih zadataka Središnjeg Upravljanja, definicija, monitora posla, monitora poruka, monitora datoteka, monitora B2B aktivnosti i sistemskih grupa.

Samo vlasnik stavke može promijeniti razinu dijelenja.Vlasnik može navesti svaku od sljedećih razina dijelenja:

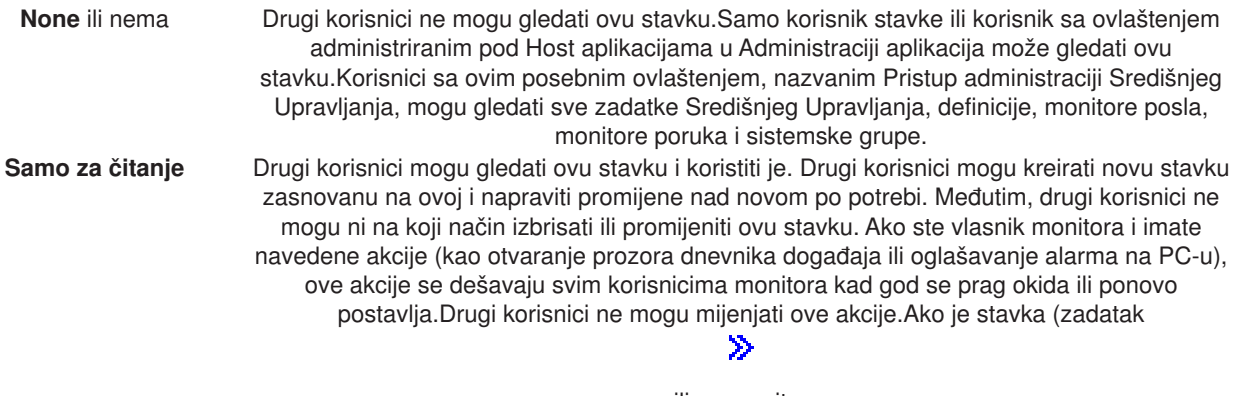

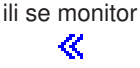

)izvodi, drugi korisnici ga ne mogu zaustaviti.

<span id="page-36-0"></span>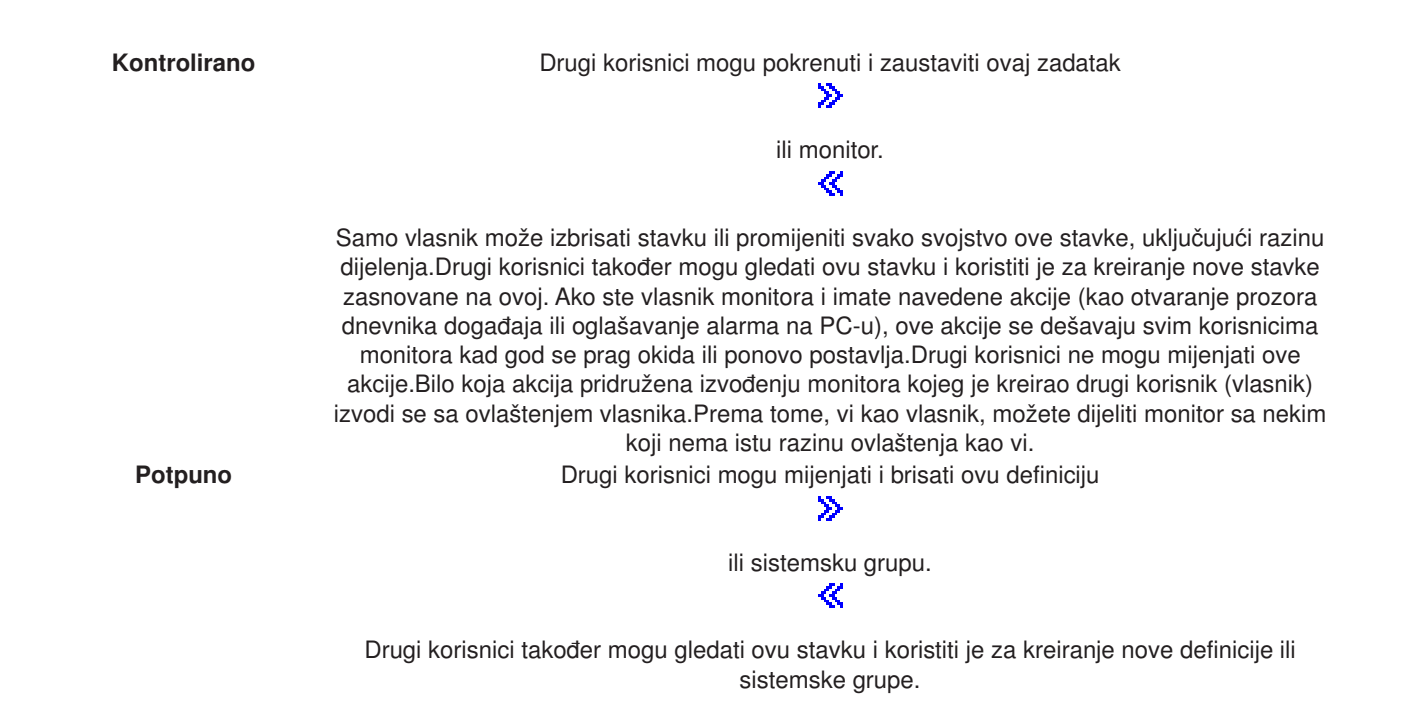

# **Što mogu učiniti s dijeljenjem i Središnjim Upravljanjem?**

Ono što možete učiniti s dijeljenjem ovisi o potrebama vaše radne okoline. Razmotrite ove primjere:

### ≫

v

Možete dijeliti monitore poslova, monitore poruka, monitore datoteka i monitore B2B aktivnosti.Samo se sistemski monitori ne mogu dijeliti.

# ≪

Kad dijelite monitore, drugi mogu koristiti monitore koje ste postavili za mjerenje

### ≫

nadzirane aktivnosti

### ≪

na sistemima u mreži.Ako izaberete dijelenje **Samo čitanje**, drugi mogu otvoriti monitor i njegov dnevnik događaja i mogu gledati svojstva monitora.Ako izaberete **Kontrolirano** dijeljenje, drugi također mogu pokrenuti i zaustaviti monitor. Razina dijeljenja koju odredite kada kreirate monitor se također odnosi na bilo koje događaje koji su zapisani kada je prag okinut ili resetiran. Možete promijeniti razinu dijelenja za događaje nakon što seu zapišu. Dodatne informacije o korištenju monitora za traganje rada sistema možete naći u [Monitori Središnjeg Upravljanja.](rzaihmonitors.htm)

### v **Možete dijeliti grupe sistema.**

Kada dijelite sistemske grupe, drugi korisnici mogu gledati sistemske grupe i koristiti ih za izvođenje ovlaštenih akcija. Osim ako odredite **Potpuno** dijeljenje, vi kontrolirate krajnje sisteme u sistemskoj grupi za sve ovlaštene korisnike. Time se osigurava da je grupa sistema uvijek ažurna. Pretpostavimao da ste kreirali sistemsku grupu nazvanu "West Coast Systems." Ako izaberete dijeliti tu grupu, svi sistemski operateri bi mogli koristiti tu sistemsku grupu za rad s West Coast systems. Ako odredite **Potpuno** dijeljenje, drugi korisnici mogu ažurirati sadržaj te grupe.

### v **Možete dijeliti definicije**

Dio vašeg posla može uključivati održavanje "knjige izvođenja" obično korištenih naredbi. Definicije naredbi možete dijeliti u toj knjizi izvođenja i osigurati da naredbe koje sistemski operatori izvode budu točne. Ako trebate vršiti izmjenu neke od tih naredbi, to ćete trebati napraviti samo jednom. Vaši korisnici mogu koristiti taj jedan skup točnih naredbi.

<span id="page-37-0"></span>Također možete dijeliti paketne definicije i korisničke definicije. Dijeljenjem definicija, drugim korisnicima štedite vrijeme koje bi im bilo potrebno da kreiraju svoje vlastite definicije.

v **Možete dijeliti i zadatke.**

Zadaci se akcije Središnjeg Upravljanja koje se dugo izvode. Dijeliti možete sve radnje koje su kreirane i omogućiti korisnicima da vide status zadataka. Na primjer, recimo da trebate instalirati 50 popravaka na nekoj grup sistema koja sadrži 50 sistema. Kad biste dijelili taj zadatak, mogli biste pokrenuti taj zadatak i otići kući. Neka opeator u drugoj smjeni pogleda status na PC računalu dok se vi doma odmarate!

### v **Za dijeljenje svih zadataka možete koristiti globalno dijeljenje.**

Koristite globalno dijeljenje da bi odredili razinu dijeljenja za sve vaše zadatke sistemske administracije — None, Samo za čitanje ili Kontrolirano dijeljenje. Globalnom dijeljenju pristupate preko dijaloga Korisničkih preferenci, tako da desno kliknete Središnje Upravljanje. Ako određujete vrijednost koja nije None, vrijednost za dijeljenje važi za sve buduće zadatke. Postojeći zadaci nisu pogođeni time. Na primjer, pretpostavimo da ste u okolini gdje ste dio petero članog tima koji radi dan i noć. Ako izaberete globalno dijeliti vaše zadatke na Kontroliranoj razini, vaš tim može vidjeti što ste napravili i raditi sa zadacima koje ste pokrenuli — čak i kad niste tamo.

Upamtite, možete koristiti Središnje Upravljanje za izvršavanje mnogih zadataka potrebnih za brzo i učinkovito [upravljanje sistemima.](rzaih2.htm)

## **Raspoređivanje zadataka ili poslova s planerom Management Central-a**

iSeries Navigator pruža dva različita alata koja možete koristiti za raspoređivanje zadataka ili poslova: integrirani raspoređivač (Raspoređivač Središnjeg Upravljanja) i Napredni raspoređivač posla. Ako želite nešto saznati o ova dva planera, nastavite sa čitanjem.

#### **Što je Raspore>ivač Središnjeg Upravljanja i zašto bi ga trebao koristiti?**

iSeries Navigator pruža integrirani raspoređivač, raspoređivač Središnjeg Upravljanja, za organiziranje vremena kad se zadaci trebaju desiti.Imate opciju izbora da se zadatak izvede odmah ili u neko kasnije vrijeme.

Možete koristiti raspoređivač Središnjeg Upravljanja za raspoređivanje raznih zadataka. Na primjer, mogli bi automatizirati proces skupljanja inventara (na primjer, hardvera, softvera ili popravaka) bilo koji dan koji paše vašem operativnomv rasporedu. Možete planirati da se takvo prikupljanje odvija svake subote uvečer u 20:00 sati. Možete planirati i čišćenje datoteka i naslovnica popravaka svakoga prvog u mjesecu. Ili jednostavno možete instalirati skup popravaka odjednom. Upotreba funkcije planera vam osigurava fleksibilnost da posao uradite kad vam to odgovara. Osim toga, možete koristiti raspoređivača Središnjeg Upravljanja za izvršavanje bilo kojeg zadatka u Središnjem Upravljanju. Na primjer, možete rasporediti kada da se izvodi bilo koji od sljedećih zadataka:

- Kreiranje, brisanje, uređivanje i slanje korisnika i grupa preko višestrukih krajnjih sistema
- Skupljanje inventara na odabranim krajnjim sistemima i sistemskim grupama
- v Skupljanje inventara sistemskih vrijednosti na odabranim krajnjim sistemima i sistemskim grupama; zatim uspoređivanje i ažuriranje sistemskih vrijednosti s onima na model sistemu
- Izvođenje naredbi na odabranim krajnjim sistemima i sistemskim grupama
- v Brisanje datoteka za spremanje i popratnih pisama za odabrane popravke na izabranim krajnjim sistemima i sistemskim grupama
- v Slanje popravaka ili paketa datoteka i foldera izabranim krajnjim sistemima i sistemskim grupama
- v Pokretanje instalcije popravaka, deinstaliranja popravaka ili instaliranja popravaka za stalno
- v Pokretanje i zaustavljanje Usluga skupljanja na izabranim krajnjim sistemima i sistemskim grupama

Da započmete koristiti ovaj alat, pogledajte poglavlje Raspoređivač [Središnjeg Upravljanja](rzaih3a2.htm)

<span id="page-38-0"></span>ili detaljnu pomoć za zadatke koja je dostupna na prozoru iSeries Navigatora.(Samo kliknite **Pomoć** na traci izbornika i izaberite **Poglavlja pomoći**. Izaberite Što mogu učiniti sa . . .? da pronađete što se može učiniti i gdje se treba biti u prozoru iSeries Navigatora da se to dogodi.)

### ≪

### **Što je Prošireni ili napredni planer posla i zašto ga trebam koristiti?**

Napredni raspoređivač posla je odijeljeni licencirani program (5722-JS1) koji možete instalirati i koristiti za raspoređivanje zadataka i poslova. Ovaj alat raspoređivanja pruža više svojstava kalendara i pruža veću kontrolu nad raspoređenim događajima. Ako imate instaliran Napredni raspoređivač posla, jednostavno kliknite gumb Raspored sa bilo kojeg dijaloga iSeries Navigatora da rasporedite zadatke i poslove.Da bi saznali više informacija o instaliranju i korištenju ovog alata, pogledajte poglavlje Napredni raspoređivač [posla.](rzaihajsmanage.htm)

Ne zaboravite upotrijebiti Management Central i izvesti još više od samog planiranja zadataka. Mnoge od zadataka potrebnih za [upravljanje sistemima](rzaih2.htm) brže i djelotvornije ako upotrijebite ovaj moćni alat.

# **Raspoređivač Središnjeg Upravljanja**

iSeries Navigator omogućuje izbor raspoređivača kojeg želite upotrebljavati za raspoređivanje zadataka. Raspoređivanje zadatka s Središnjim Upravljanjem je jednostavno kao kliknuti gumb — gumb **Raspored**! Ako planirate izvođenje nekog zadatka u kasnijem terminu, pritisnite **Schedule** u odgovarajućem dijalogu. Informacija o raspoređivanju se pohranjuje u centralnom sistemu i od tuda se šalje na izvođenje. Na krajnjem sistemu nije potrebna funkcija raspoređivanja.

Možete rasporediti da se zadatak izvede samo jednom, u tom slučaju se posao izvodi samo jednom počevši određenog datuma i vremena. Ili, možete izabrati bilo koju od sljedećih opcija:

v **Dnevno**

Zadatak se izvodi svaki dan u određeno vrijeme počevši od određenog datuma.

v **Tjedno**

Zadatak se izvodi svaki tjedan u određeno vrijeme počevši od određenog datuma. Možete ili prihvatiti default (današnji datum) ili odrediti dan u tjednu kada želite da se zadatak izvodi.

v **Mjesečno**

Zadatak se izvodi svaki mjesec u određeno vrijeme počevši od određenog datuma. Možete ili prihvatiti default (današnji datum) ili odrediti dan u mjesecu (1-31), Prvi dan, ili zadnji dan.

Planirati možete bilo koji zadatak za kojega je dostupan gumb za raspored Schedule. Na primjer, možete rasporediti određeno vrijeme za skupljanje inventara. Ako želite potpuno kalendarsko upravljanje, trebate izabrati [Napredni planer posla.](rzaihajsmanage.htm)

# **Napredni planer posla**

Licencirani program Napredni raspoređivač posla (5722-JS1) je robusni raspoređivač koji omogućuje obrađivanje posla bez nadzora 24 sata dnevno, 7 dana u tjednu. Izaberite standardne, financijske ili korisničko definirane kalendare kako bi brzo opisali i postavili bilo koji scenarij raspoređivanja poslova koji trebate u Naprednom raspoređivaču posla. Također možete gledati povijest dovršenja poslova i upravljati obavještavanjem o statusu posla.

Nije nužno instalirati licencirani program Napredni raspoređivač posla na svaki krajnji sistem u vašoj mreži Središnjeg Upravljanja. Kada instalirate Napredni raspoređivač posla na centralni sistem, poslovi ili zadaci koje definirate na krajnjem sistemu će skupiti informacije o poslu koje su potrebne, s centralnog sistema. Međutim, morate postaviti sve informacije o definiciji posla na centralni sistem.

<span id="page-39-0"></span>Ako sistemi u vaoj mreži imaju lokalno instaliran Napredni raspoređivač posla, možete rasporediti zadatke izvan mreže Središnjeg Upravljanja. U **Moje veze** u iSeries Navigatoru imate pristup Naprednom raspoređivaču na tom lokalnom sistemu kad proširite **Upravljanje radom**.

Sljedeće informacije će pomoći kod upravljanja Naprednim raspoređivačem posla. Prvo trebate instalirati licencirani program i zatim pročitati o zadacima koji dopuštaju prilagođavanje Napredog raspoređivača posla. Konačno, ostatak zadataka dopušta da radite sa njim i da upravljate ovim raspoređivačem.

- $\cdot$  Instaliranje Naprednog raspoređivača posla Sljedite ove upute za instaliranje Naprednog raspoređivača posla.
- **Prilagodite Napredni raspoređivač posla** Ako ste instalirali program i ovo je vaše prvo korištenje Naprednog raspoređivača posla, prilagođavanje je vaš sljedeći korak. Pogledajte kako odrediti opća svojstva koje koristi Napredni raspoređivač posla, s obzirom na vaše potrebe.
- **Rasporedivanje ovisnosti poslova** Postavite poslove ili grupe poslova koji su međuovisni. Možete izabrati tip ovisnosti koja odražava kako se poslovi obrađuju u vašem okruženju.
- v **[Nadgledanje aktivnosti posla](rzaihajsmonitor.htm)** Gledajte povijest posla ili grupe poslova ili status. Također možete postaviti zadržavanje aktivnosti, koja je koliko dugo želite zadržati zapise aktivnosti posla.
- v **[Nadgledanje poruka](rzaihajsmonitormsg.htm)** Dodajte identifikatore poruka svakoj naredbi na popisu naredbi poslova nadgledanje poruka.
- v **[Raspored poslova](rzaihajs1.htm)**

Upotrijebite Naprednog raspoređivača posla za kreiranje, raspoređivanje i rad sa poslovima.Pronađite kako postaviti i rasporediti slijed poslova koji se izvode uzastopno u navedenom poredku.Poslovi unutar grupe poslova zahtjevaju dovršetak prije nego se sljedeći posao preda na obradu.

- $\cdot$  Rješavanje problema Naprednog raspoređivača posla Ako se posao ne izvede u raspoređeno vrijeme, pronađite što se može učiniti.
- $\cdot$  Usporedite Napredni raspoređivač posla sa OS/400 raspoređivačem Nađite razlike između Naprednog raspoređivača posla i OS/400 raspoređivača.
- Često postavljana pitanja za Raspoređivača posla

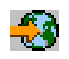

početna stranica.

Pročitajte o obično postavljanim pitanjima koja ukazuju kako učiniti određene funkcije sa Naprednim raspoređivačem posla.

### **Instaliranje Naprednog raspoređivača posla**

Za instaliranje Naprednog raspoređivača posla morate prethodno imati instaliran iSeries Access. Tada sljedite ove korake za instaliranje Naprednog raspoređivača posla:

- 1. Od prozora **iSeries Navigatora**, kliknite **Datoteka** od trake izbornika.
- 2. Izaberite **Instalirannje plug-inova**.
- 3. Izaberite izvorni sistem gdje je instaliran Napredni raspoređivač posla i kliknite OK. Provjerite kod administratora sistema ako niste sigurni koji izvorni sistem koristiti.
- 4. Unesite vaš OS/400 **Korisnički ID** i **Lozinku** i kliknite **OK**.
- 5. Izaberite **Napredni raspoređivač posla** iz popisa izbora plug-inova.
- 6. Kliknite **Sljedeće** i zatim ponovo kliknite **Sljedeće**.
- 7. Pritisnite **Završetak** da završite i izadete iz programa za ustroj.

Sada ste instalirali Napredni raspoređivač posla.

Za lociranje raspoređivača, slijedite ove korake:

- 1. Proširite **Središnje Upravljanje**.
- **34** Središnje Upravljanje
- <span id="page-40-0"></span>2. Kliknite **Pretraži sada** kao odgovor poruci da je iSeries Navigator otkrio novu komponentu.Ovu poruku možete opet vidjeti kad pristupate sistemima od **Moje veze** .
- 3. Proširite **Moje veze** —> iSeries poslužitelj koji ima instaliran licencirani program Napredni raspoređivač posla —> Upravljanje poslom —> Napredni raspoređivač posla.

Kada ste završili ovaj uvodni posao sa Naprednim raspoređivačem posla, spremni ste započeti prilagođavati Napredni raspoređivač posla. Pogledajte Napredni raspoređivač posla za izbor drugog zadatka.

### **Prilagodavanje Naprednog raspoređivača posla**

Za prilagođavanje Naprednog raspoređivača posla, izaberite jedan od sljedećih zadataka:

v **[Dodjela općih svojstava](rzaihajs4gp.htm)**

Odredite koliko dugo će se za Napredni raspoređivač posla zadržavati aktivnosti i unosi u dnevnik, kao i period tijekom kojeg neće biti dozvoljeno izvođenje poslova. Možete odrediti radne dane kada će se poslovi obrađivati i da li je potrebna aplikacija za svaki raspoređeni posao. Ako imate instaliran proizvod za paging možete postaviti naredbu koja će se koristiti za slanje poruke bilo kada se posao dovrši ili doživi neuspjeh.

#### v **[Kreiranje i rad sa kontrolama aplikacija/posla](rzaihajs5custapp.htm)**

Aplikacije su poslovi koji su grupirani za obrađivanje. Oni su širi nego grupe poslova i ne obrađuju se nužno slijedno. Poslovi u aplikacijama se mogu obrađivati istodobno te jedan posao ne mora čekati da se drugi obradi. Sa svim poslovima unutar aplikacije se može raditi i mogu imati svoj vlastiti skup default vrijednosti posla. Kontrole poslova su defaultovi koji se dodjeljuju poslu kad ga dodajete raspoređivaču posla kao i defaultovi koji se koriste kad se posao šalje na izvođenje.

#### v **[Postavljanje kalendara](rzaihajs6calendar.htm)**

Postavite kalendar izabranih dana za raspoređivanie posla ili grupe poslova. Ovaj kalendar može odrediti datume koji će se koristiti za raspoređivanje posla ili se mogu koristiti u spoju s drugim rasporedima.

#### v **[Postavljanje kalendara praznika](rzaihajs7holiday.htm)**

Postavite kalendar dana kada ne želite dozvoliti obrađivanje posla. Mogu se odrediti zamjenski dani za svaki dan izuzetka ili se obrađivanje može u potpunosti preskočiti taj dan. Možete dodati i kalendar praznika raspoređenom poslu.

#### v **[Rad s popisima knjižnica](rzaihajs8library.htm)**

Popisi knjižnica su korisničko definirani popisi knjižnica koje koristi Napredni raspoređivač posla kada se obrađuje posao.

### v **[Rad s varijablama naredbi](rzaihajs9command.htm)**

Varijabla naredbe (prethodno znana kao parametar) je varijabla koju možete pohraniti i koristiti u poslovima koje je Napredni raspoređivač posla poslao na izvođenje. Primjeri varijabli naredbi uključuju početak svakog mjeseca, broj odsjeka, broj poduzeća i tako dalje.

Dodatne informacije o ovim i drugim svojstvima možete naći u online pomoći za Naprednog raspoređivača posla u iSeries Navigatoru. Kada ste završili ovaj uvodni posao s Naprednim raspoređivačem posla, spremni ste započetei raspoređivati poslove. Pogledajte Napredni raspoređivač posla za izbor drugog zadatka.

**Dodjeljivanje općih svojstava Naprednog raspoređivača posla:** Dodjelite opća svojstva Naprednog raspoređivača posla. Možete odrediti koliko dugo će se zadržavati zapisi aktivnosti poslova kao i period tijekom kojeg neće biti dozvoljeno izvođenje poslova. Možete odrediti radne dane kada je dozvoljena obrada poslova i da li je potrebna aplikacija za svaki raspoređeni posao. Možete imati instaliran paging proizvod koji vam omogućava primanje poruka kada posao završi. Možete odrediti paging naredbu koja će slati poruku kad se posao dovrši ili doživi neuspjeh.

Za postavljanje Općih svojstava Naprednog raspoređivača posla, sljedite ove korake:

- 1. Proširite **Upravljanje poslom** sa prozora **iSeries Navigatora**.
- 2. Desno kliknite na Napredni raspoređivač posla i izaberite Svojstva.
- <span id="page-41-0"></span>3. Odredite **Zadržavanje aktivnosti**. Zadržavanje aktivnosti je koliko dugo želite zadržati zapise aktivnosti posla. Moguće vrijednosti su 1 do 999 dana ili pojava. Kliknite **Dani** kako bi odredili da li želite zadržati aktivnosti određeni broj dana ili kliknite Pojava po poslu ako želite zadržati aktivnosti za određeni broj pojava po poslu.
- 4. Odredite **Zadržavanje dnevnika**. Zadržavanje dnevnika određuje koliko dana želite zadržati unose u dnevnik Naprednog raspoređivača posla.
- 5. Možete odrediti **Rezervirani period**. Poslovi se neće izvoditi tijekom ovog vremena.
- 6. Odredite radne dane iz popisa. Ako se izabere dan, on je tada određen kao radni dan i može se koristiti kod raspoređivanja poslova.
- 7. Kliknite **Aplikacije potrebne za raspoređeni posao** kako bi za svaki raspoređeni posao odredili da li je potrebna aplikacija. **Aplikacije** su poslovi koji su grupirani za obrađivanje. Ovo ne može biti izabrano ako postojeći poslovi

ne sadržavaju aplikaciju.

- 8. Kliknite **Zasnivanje periodičke učestalosti na vremenu pokretanja** kako bi za poslove koji su raspoređeni na periodičko izvođenje zasnovali sljedeće vrijeme izvođenja na vremenu pokretanja. Na primjer, posao se treba izvoditi svakih 30 minuta, s početkom u 8:00. (Za određivanje posla koji bi se izvodio bez prestanka, odredili bi vrijeme završetka posla u 7:59.) Posao se izvodi ukupno 20 minuta. Sa provjerenim ovim poljem, posao će se izvoditi u 8:00, 8:30, 9:00 itd. Ako ovo polje nije provjereno, posao će se izvoditi u 8:00, 8:50, 9:40, 10:30 itd.
- 9. Možete odrediti vrijednosti za **naredbu paginga**. Ovaj postav dolazi u obzir samo ako imate instaliran paging proizvod. Naredba paginga je određena vašim paging softverom i koristi se za slanje pager poruke primatelju kojeg ste odredili. Naredba koju ste odredili se koristi za slanje pager poruke za normalna i nenormalna dovršenja raspoređenih poslova.

Ako odlučite zahtjevati aplikaciju za određeni posao idite do [rad s aplikacijama.](rzaihajs5custapp.htm) Ako vaš posao neće zahtjevati aplikacije idite do [postavljanje kalendara](rzaihajs6calendar.htm) ili pogledajte prilagođavanje Naprednog raspoređivača [posla](rzaihajs3custom.htm) kako bi izabrali drugi zadatak.

*Kreiranje i rad sa kontrolama aplikacija/posla za Napredni raspoređivač posla:* **Aplikacije su poslovi** koji su grupirani za obrađivanje. Na primjer, možete imati seriju poslova koje koristite za plaću, a koje želite grupirati za proces knjiženja.

**Kontrole poslova** su defaultovi koji se dodjeljuju poslu kad ga dodajete raspoređivaču posla kao i defaultovi koji se koriste kad se posao šalje na izvođenje.Defaultovi kontrole poslova uključuju takve stvari kao kalendar, kalendar praznika, red poslova, opis poslova itd.

Možete prikazati sve postojeće kontrole aplikacija/poslova na sistemu. Možete dodati kontrolu novih aplikacija/poslova, dodati kontrolu novih aplikacija/poslova osnovane na postojećim ili ukloniti kontrolu aplikacija/poslova.Možete također izabrati kontrolu aplikacija/poslova i prikazati njena svojstva da izvršite promjene.

Da kreirate kontrolu novih aplikacija/poslova slijedite ove korake:

- 1. Proširite **Upravljanje poslom** sa prozora **iSeries Navigatora**.
- 2. Desno kliknite na Napredni raspoređivač posla i izaberite Svojstva.
- 3. Kliknite karticu **Kontrole aplikacija/poslova**.
- 4. Kliknite **Nova** i unesite ime za aplikaciju.
- 5. Možete unijeti opis aplikacije.
- 6. Izaberite kontakte za aplikaciju.

Kontakti su imena korisnika kojima se obraćate ako imate problem s poslom unutar aplikacije. Možete odrediti do 5 kontakta po aplikaciji. Također možete izabrati dodati ili ukloniti kontakte iz popisa kontakata.

<span id="page-42-0"></span>7. Možete unjeti dodatne informacije koje će vam omogućiti identificirati aplikaciju. Informacije se povezuju s novom aplikacijom. Ove informacije vam mogu biti korisne ako se pojavi bilo kakav problem.

Pogledajte prilagođavanje Naprednog raspoređivača posla za izabiranje drugog zadatka.

**Postavljanje kalendara Naprednog raspoređivača posla: Kalendar raspoređivanja** je kalendar izabranih dana koje možete koristiti za raspoređivanje posla ili grupe poslova. Možete prikazati kalendare raspoređivanja, dodati novi kalendar raspoređivanja, dodati novi kalendar raspoređivanja zasnovan na postojećem ili ukloniti postojeći kalendar, pod uvjetom da ga ne koristi trenutno raspoređen posao.

Možete izabrati kalendar i prikazati njegova svojstva kako bi napravili promjene. Kada izaberete kalendar, detalji kalendara su prikazani pod Detalji.

Za postavljanje kalendara raspoređivanja slijedite ove korake:

- 1. Otvorite **Upravljanje poslom** sa prozora **iSeries Navigatora**
- 2. Desno kliknite na Napredni raspoređivač posla i izaberite Svojstva.
- 3. Kliknite karticu Kalendari raspoređivanja.
- 4. Kliknite **Novi** i unesite ime za kalendar.
- 5. Možete unijeti opis kalendara.
- 6. Izaberite **Referentni kalendar** ako je primjenjivo. Ovo je kalendar koji je prethodno postavljen i njegova svojstva će biti primjenjena na novi kalendar kao da spajate dva kalendara. Nećete imati referentne kalendare ako je ovo vaš prvi put korištenja Naprednog raspoređivača posla.
- 7. Izaberite datume koje želite uključiti u vaš kalendar. Prije nego što možete dodati sljedeći datum u kalendar morate odrediti da li je svaki datum koji ste izabrali za ovu trenutnu godinu ili za svaku godinu. Inače će svaki datum koji ste izabrali biti odbačen kada kliknete drugi datum.
- 8. Odredite da li želite da određeni dani tjedna budu uključeni na kalendaru.

Pogledajte prilagođavanje Naprednog raspoređivača posla za izabiranje drugog zadatka.

**Postavljanje kalendara praznika Naprednog raspoređivača posla: Kalendar praznika** je kalendar iznimaka za dane kada ne želite obrađivati posao iz Naprednog raspoređivača posla. Mogu se odrediti zamjenski dani za svaki dan izuzetka koji odredite u kalendaru preznika. Možete prikazati kalendare praznika, dodati novi kalendar praznika, dodati novi kalendar praznika zasnovan na postojećem ili ukloniti postojeći kalendar, pod uvjetom da ga ne koristi trenutno raspoređen posao.

Predefinirani rasporedi se mogu koristiti u kalendarima praznika.Možete kreirati raspored THIRDFRI koji ima učestalost treći petak svakog mjeseca.Kad koristite THIRDFRI u prazničkom kalendaru tada određujete da se svi poslovi koji koriste taj praznički kalendar ne izvode trećeg petka svakog mjeseca.U prazničkom kalendaru se može koristiti jedan ili više rasporeda.Datumi koje je odredio raspored biti će prikazani na kalendaru sa crnim rubom.

Možete izabrati kalendar i prikazati njegova svojstva kako bi napravili promjene. Kada izaberete kalendar, detalji kalendara su prikazani pod Detalji.

#### **Postavljanje kalendara praznika**

Za postavljanje kalendara praznika slijedite ove korake:

- 1. Proširite **Upravljanje poslom** sa prozora **iSeries Navigatora**.
- 2. Desno kliknite na **Napredni raspoređivač posla** i izaberite **Svojstva**.
- 3. Kliknite karticu **Kalendari praznika**.
- <span id="page-43-0"></span>4. Kliknite **Novi** i unesite ime za kalendar.
- 5. Možete unijeti opis kalendara.
- 6. Izaberite **Referentni kalendar** ako je primjenjivo.

Ovo je kalendar koji je prethodno postavljen i njegova svojstva će biti primjenjena na novi kalendar kao da spajate dva kalendara. Nećete imati referentne kalendare ako je ovo vaš prvi put korištenja Naprednog raspoređivača posla.

- 7. Izaberite datume koje želite uključiti u vaš kalendar. Prije nego što možete dodati sljedeći datum u kalendar morate odrediti da li je svaki datum koji ste izabrali za ovu trenutnu godinu ili za svaku godinu. Inače će svaki datum koji ste izabrali biti odbačen kada kliknete drugi datum.
- 8. Izaberite zamjenski dan za izvođenje posla. Možete izabrati prethodni radni dan, sljedeći radni dan, određeni datum ili niti jedan. Za izabiranje određenog datuma, kliknite **Određeni zamjenski datum** i unesite datum.
- 9. Izaberite određene dane tiedna za koje želite da budu uključeni na kalendaru.

#### **Dodavanje rasporeda kalendaru praznika**

Da dodate kalendar praznika raspoređenom poslu, slijedite ove korake:

- 1. Proširite **Upravljanje poslom** sa prozora **iSeries Navigatora**.
- 2. Desno kliknite na Napredni raspoređivač posla i izaberite Svojstva.
- 3. Kliknite karticu **Kalendari praznika**.
- 4. Izaberite kalendar praznika i kliknite**Svojstva**.
- 5. Na donjem lijevom uglu kartice kliknite **Rasporedi**.
- 6. Izaberite prikladni raspored i kliknite**Dodaj**.
- 7. Da promijenite **Alternativni dan**, kliknite desno raspored sa popisa **Izabrani rasporedi** i izaberite ispravni **Alternativni dan**.

Pogledajte prilagođavanje Naprednog raspoređivača posla za izabiranje drugog zadatka.

*Rad s Popisima knjižnica za Napredni raspoređivač posla:* **Popis knjižnica** je korisničko definirani popis knjižnica kojeg koristi posao Naprednog raspoređivača posla kako bi tražio informacije koje treba tijekom obrade. Možete prikazati popise knjižnica, dodati novi popis knjižnica, dodati novi popis knjižnica zasnovan na postojećem ili ukloniti popis, pod uvjetom da ga ne koristi trenutno raspoređen posao.

Možete izabrati popis i prikazati njegova svojstva kako bi napravili promjene. Možete smjestiti do 250 knjižnica na popis knjižnica.

Za dodavanje novog popisa knjižnica, slijedite ove korake:

- 1. Otvorite **Upravljanje poslom** sa prozora **iSeries Navigatora**
- 2. Desno kliknite na Napredni raspoređivač posla i izaberite Svojstva.
- 3. Kliknite karticu **Popisi knjižnica**.
- 4. Kliknite **Novi** i unesite ime za popis knjižnica.
- 5. Možete unjeti opis popisa knjižnica.
- 6. Kliknite **Pregled** kako bi vidjeli popis postojećih knjižnica i izabrali knjižnicu.
- 7. Kliknite **Dodaj** za dodavanje popisa izabranih knjižnica.

Pogledajte prilagođavanje Naprednog raspoređivača posla za izabiranje drugog zadatka.

**Rad s Varijablama naredbi za Napredni raspoređivač posla: Varijable naredbi** (prethodno znane kao parametri) su varijable koje pohranjujete u Napredni raspoređivač posla i koristite u poslovima koje je Napredni raspoređivač posla poslao na izvođenje. Varijable naredbi sadrže informacije koje će biti

<span id="page-44-0"></span>zamjenjene unutar niza znakova naredbe raspoređenog posla. Primjeri varijabli naredbi uključuju početak svakog mjeseca, broj odsjeka poduzeća, broj poduzeća i tako dalje. Možete prikazati varijable naredbi, dodati novu varijablu naredbi, dodati novu varijablu naredbi zasnovanu na postojećim ili ukloniti varijeblu naredbi, pod uvjetom da je ne koristi trenutno raspoređen posao.

Možete izabrati postojeću varijablu naredbe i prikazati njena svojstva kako bi napravili promjene.

Za dodavanje nove varijable naredbe, slijedite ove korake:

- 1. Otvorite **Upravljanje poslom** sa prozora **iSeries Navigatora**
- 2. Desno kliknite na **Napredni raspoređivač posla** i izaberite **Svojstva**.
- 3. Kliknite karticu **Varijable naredbi**.
- 4. Kliknite **Nova** i unesite ime za varijablu naredbe.
- 5. Možete unjeti opis varijable naredbe.
- 6. Možete unjeti duljinu varijable naredbe. Duljina može imati raspon od 1 do 90.
- 7. Izaberite kako želite dobaviti zamjensku vrijednost:
	- a. Odredite datum koji će se koristiti za varijablu naredbe. U ovom polju možete koristiti bilo koji znak. Broj znakova u podatku ne može biti veći od duljine određene u polju Dužina.
	- b. Unesite formulu za računanje datuma. (Za primjere, pogledajte online pomoć.)
	- c. Unesite ime programa koji koristite za dohvaćanje zamjenske vrijednosti.
	- d. Unesite ime knjižnice koju koristite za dohvaćanje zamjenske vrijednosti.
	- e. Izaberite da li želite dohvaćanje zamjenske vrijednosti od sistemskog operatera u vrijeme izvođenja.

Pogledajte prilagođavanje Naprednog raspoređivača posla za izabiranje drugog zadatka.

### **Rasporedivanje poslova s Naprednim rasporedivačem posla**

Sljedeće informacije će pomoći kod upravljanja Naprednim raspoređivačem poslova kad želite kreirati, rasporediti i raditi sa poslovima.

- **·** Kreiranje i raspoređivanje poslova Rasporedite posao i odredite naredbe koje su pridružene poslu. Možete također navesti naredbe za pokretanje i zaustavljanje da izvedete posebnu verziju raspoređenog posla.
- $\cdot$  Kreiranje i raspoređivanje grupa poslova Postavite i rasporedite seriju poslova koji se izvode uzastopno u navedenom poredku. Poslovi unutar grupe poslova zahtjevaju dovršetak prije nego se sljedeći posao preda na obradu.
- **·** Kreiranje privremenog raspoređenog posla Izvedite raspoređeni posao sada ili kasnije osim svog svog normalnog rasporeda.
- v **[Kreirajte predefinirane rasporede](rzaihajspredefinedschedules.htm)** Kreirajte rasporede koji sadrže informacije potrebne za raspored posla ili izračunajte datume izuzetaka u kalendaru sa praznicima.

Pogledajte Napredni raspoređivač posla za izabiranje drugog zadatka.

Ako se posao ne izvede u raspoređeno vrijeme, možete tražiti problem u određenim područjima da pronađete uzrok..

**Kreirajte i rasporedite posao:** Za kreiranje i raspoređivanje novog raspoređenog posla, slijedite ove korake:

- 1. Otvorite **Upravljanje radom** sa prozora **iSeries Navigatora**
- 2. Desno kliknite Napredni raspoređivač posla.
- 3. Desno kliknite **Raspoređeni poslovi** i izaberite **Novi raspoređeni posao**.

<span id="page-45-0"></span>Za više informacija kod popunjavanja detalja novog posla obratite se online pomoći. Pogledajte raspoređivanje poslova s Naprednim raspoređivačem posla ili Napredni raspoređivač posla za izbor drugog zadatka.

*Kreirajte i rasporedite grupu poslova:* Grupe poslova su poslovi koji su grupirani kako bi se izvodili uzastopno po određenom redosljedu. Potrebno je da normalno završe svi poslovi u grupi prije nego što se slijedeća grupa poslova može proslijediti na izvođenje. Ako se bilo koji posao u grupi ne dovrši normalno, obrađivanje te grupe se zaustavlja.

Za kreiranje i raspoređivanje grupe novih poslova, slijedite ove korake:

- 1. Otvorite **Upravljanje radom** sa prozora **iSeries Navigatora**
- 2. Desno kliknite **Napredni raspoređivač posla**.
- 3. Desno kliknite **Grupe poslova** i izaberite **Nova grupa poslova**.

Za više informacija kod popunjavanja detalja nove grupe poslova obratite se online pomoći. Pogledajte raspoređivanje poslova s Naprednim raspoređivačem posla za izabiranje drugog zadatka.

Kreirajte privremeni raspoređeni posao: Ponekad je potrebno izvoditi raspoređeni posao sada ili kasnije osim svog normalnog rasporeda. Upotrijebite Slanje posla na izvođenje koristeći naredbu Raspoređivača posla (SBMJOBJS), opcija 7 sa prikaza Rad sa poslovima ili opciju **Izvedi** sa iSeries Navigatora. Možda će trebati obraditi samo dio naredbe sa popisa naredbi kad se postavlja to posebno izvođenje.

SBMJOBJS naredba dopušta specificiranje radoslijeda naredbi za Pokretanje i Završavanje. Na primjer, JOBA ima 5 naredbi, redoslijeda 10 do 50. Možete navesti na SBMJOBJS naredbi da se pokrene sa redoslijedom 20 i završi sa redoslijedom 40.To će premostiti redosljed 10 i 50.

iSeries Navigator dopušta izbor naredbe pokretanja sa popisa naredbi i naredbe za završavanje.

Za izvođenje posebne verzije raspoređenog posla sa iSeries Navigatorom, slijedite ove korake:

- 1. Otvorite **Upravljanje radom** sa prozora **iSeries Navigatora**
- 2. Desno kliknite **Napredni raspoređivač posla**.
- 3. Kliknite **Raspoređeni poslovi**da se ispišu poslovi.
- 4. Desno kliknite raspoređeni posao i izaberite **Izvedi**.
- 5. Navedite da li treba posao izvoditi sada ili kasnije.
- 6. Izaberite naredbe za pokretanje i završavanje.

Pogledajte raspoređivanje poslova s Naprednim raspoređivačem posla za izabiranje drugog zadatka.

*Kreiranje predefiniranih rasporeda:* Možete kreirati rasporede koji sadrže informacije potrebne za raspored posla ili izračunajte datume izuzetaka u kalendaru sa praznicima.

Na primjer, možete kreirati ENDOFWEEK raspored koji sadrži dan tjedna za izvođenje, zajedno sa bilo kojim dodatnim kalendarima.ENDOFWEEK raspored zatim mogu koristiti svi poslovi koji se podudaraju sa učestalosti raspoređivanja. Ovoj funkciji možete pristupiti samo putem iSeries Navigatora.

Možete koristiti one iste predefinirane rasporede koji su se koristili u poslu sa prazničkim kalendarom.Možete kreirati raspored THIRDFRI koji ima učestalost treći petak svakog mjeseca.Kad koristite THIRDFRI u prazničkom kalendaru tada određujete da se svi poslovi koji koriste taj praznički kalendar ne izvode trećeg petka svakog mjeseca.U prazničkom kalendaru se može koristiti jedan ili više rasporeda.Datumi koje je odredio raspored biti će prikazani na kalendaru sa crnim rubom.

Za postavljanje rasporeda, slijedite ove korake:

1. Proširite **Upravljanje poslom** sa prozora **iSeries Navigatora**.

- <span id="page-46-0"></span>2. Desno kliknite na Napredni raspoređivač posla i izaberite Svojstva.
- 3. Kliknite karticu **Rasporedi**.
- 4. Kliknite **Novo** i unesite ime za raspored.
- 5. Možete unijeti opis rasporeda.
- 6. Izaberite učestalost i datume koje želite uključiti u raspored, kao i u bilo koje dodatne kalendare.

Za više informacija kod popunjavanja detalja novog rasporeda obratite se online pomoći.

Da dodate raspored raspoređenom poslu, slijedite ove korake:

- 1. Otvorite **Upravljanje radom** sa prozora **iSeries Navigatora**
- 2. Desno kliknite **Napredni raspoređivač posla**.
- 3. Kliknite **Raspoređeni poslovi**da se ispišu poslovi.
- 4. Desno kliknite raspoređeni posao i izaberite **Svojstva**.
- 5. Kliknite karticu **Raspored**.
- 6. Sa gornjeg desnog ugla kartice, izaberite prikladnu opciju Rasporeda.

Da dodate raspored prazničkom kalendaru, slijedite ove korake:

- 1. Proširite **Upravljanje poslom** sa prozora **iSeries Navigatora**.
- 2. Desno kliknite na Napredni raspoređivač posla i izaberite Svojstva.
- 3. Kliknite karticu **Kalendari praznika**.
- 4. Izaberite kalendar praznika i kliknite**Svojstva**.
- 5. Na donjem lijevom uglu kartice kliknite **Rasporedi**.
- 6. Izaberite prikladni raspored i kliknite**Dodaj**.
- 7. Da promijenite **Alternativni dan**, kliknite desno raspored sa popisa **Izabrani rasporedi** i izaberite ispravni **Alternativni dan**.

Pogledajte raspoređivanje poslova s Naprednim raspoređivačem posla za izabiranje drugog zadatka.

### **Ovisnosti poslova**

Napredni raspoređivač posla vam omogućuje postavljanje ovisnosti koje se odražavaju na to kako se obrađuju poslovi u vašem okruženju. Ovisnosti određuju kada se posao ili grupa poslova može izvoditi. Možete izabrati da se moraju udovoljiti sve ovisnosti prije nego se posao može izvoditi ili možete tražiti zadovoljenje jedne ovisnosti prije nego se posao može izvoditi. Ovisnosti uključuju sljedeće:

#### v **Ovisnosti poslova**

Ovisnosti poslova se opisuju odnose poslova koji prethode i slijede nakon. Poslovi prethodnici su oni koji se moraju izvesti prije izvođenja posla sljedbenika. Posao sljedbenik je posao koji se izvodi nakon što su obrađeni svi poslovi prethodnici. Mogu biti višestruki poslovi sljedbenici za pojedinačni posao prethodnik kao i višestruki poslovi prethodnici za pojedinačni posao sljedbenik.

v **Aktivne ovisnosti**

Aktivne ovisnosti su popisi poslova koji ne mogu biti aktivni kada se izabrani posao predaje na izvođenje. Ako je bilo koji od poslova aktivan, Napredni raspoređivač posla neće dopustiti izvođenje određenom poslu. Izabrani posao će biti odgođen sve dok svi poslovi na popisu ne postanu neaktivni.

### v **Ovisnosti resursa**

Ovisnosti resursa se temelje na nekoliko stvari.Svaki sljedeći tip opisuje područja koja se provjeravaju.Tipovi ovisnosti resursa su sljedeći:

#### **Datoteka**

Posao ovisi o postojanju ili nepostojanju datoteke i da li zadovoljava navedenu razinu dodjeljivanja koja se treba obraditi.Može također provjeriti da li su slogovi prisutni prije obrade posla.Na primjer, JOBA se može postaviti tako da se izvodi samo kad postoji datoteka ABC i datoteka se može dodijeliti isključivo i ako su slogovi prisutni u datoteci.

### <span id="page-47-0"></span>**Objekt**

Posao ovisi o postojanju ili nepostojanju objekta i da li zadovoljava navedenu razinu dodjeljivanja koja se treba obraditi.Na primjer, JOBA se može postaviti tako da se izvodi samo kad postoji područje podataka XYZ.

#### **Hardwerska konfiguracija**

Posao ovisi o postojanju ili nepostojanju hardverske konfiguracije i njenog statusa kojeg treba obraditi.Na primjer, JOBA se može postaviti tako da se izvodi samo kad postoji uređaj TAP01 i ima satus Dostupan.

#### **Mrežna datoteka**

Pokretanje obrade posla ovisi o statusu mrežne datoteke.

#### **Podsistem**

Pokretanje obrade posla ovisi o statusu podsistema.

Za rad s ovisnostima posla, slijedite ove korake:

- 1. Otvorite **Upravljanje poslom** sa prozora **iSeries Navigatora**
- 2. Proširite **Napredni raspoređivač posla**.
- 3. Kliknite Rasporedeni poslovi.
- 4. Desno kliknite **Ime posla** s čijim ovisnostima želite raditi.
- 5. Izaberite jedno od sljedećeg: **Ovisnosti poslova, Aktivne ovisnosti ili Ovisnosti resursa**. Za više informacija obratite se online pomoći.

Za izbor drugog zadatka pogledajte Napredni raspoređivač posla.

### **Nadgledanje aktivnosti posla za Napredni raspoređivač posla**

Napredni raspoređivač posla vam omogućuje gledanje aktivnosti vaših poslova kroz sljedeće:

### **Aktivnosti raspoređenih poslova**

Aktivnosti raspoređenih poslova vam omogućuje određivanje koliko dugo će se zadržavati zapisi aktivnosti Naprednog raspoređivača posla. Moguće vrijednosti su 1 do 999 dana ili pojava. Možete odrediti da zadržavate aktivnosti određeni broj dana ili određeni broj pojava po poslu. Prikazani su sljedeći detalji raspoređenog posla:

- $\cdot$  Ime Ime raspoređenog posla.
- $\cdot$  Grupa
	- Ime grupe poslova dotičnog posla.
- Redni broj Redni broj posla unutar grupe, ako se posao nalazi u grupi poslova.
- Status dovršetka
	- Stanje posla.
- Pokrenut Kada se posao počeo izvoditi.
- Završen Kada je posao završen.
- Proteklo vrijeme Količina vremena u satima i minutama koliko posao treba za obradu.

Za određivanje zadržavanja aktivnosti, slijedite ove korake:

- 1. Otvorite **Upravljanje radom** sa prozora **iSeries Navigatora**
- 2. Proširite **Napredni raspoređivač posla** .

<span id="page-48-0"></span>3. Desno kliknite na Aktivnosti raspoređenog posla i izaberite Svojstva.

Za gledanje detalja aktivnosti raspoređenog posla, slijedite ove korake:

- 1. Otvorite **Upravljanje radom** sa prozora **iSeries Navigatora**
- 2. Proširite **Napredni raspoređivač posla**.
- 3. Dva puta kliknite Aktivnosti raspoređenog posla.

Za gledanje aktivnosti raspoređenog posla za određeni posao, slijedite ove korake:

- 1. Otvorite **Upravljanje radom** sa prozora **iSeries Navigatora**
- 2. Proširite **Napredni raspoređivač posla**.
- 3. Kliknite **Raspoređeni poslovi**.
- 4. Desno kliknite **Ime posla** čije aktivnosti žeite prikazati i izaberite Aktivnost.

### **Dnevnik aktivnost**

Dnevnik aktivnosti prikazuje aktivnosti unutar raspoređivača, kao što su dodani poslovi, promijenjeni ili poslovi predani na izvođenje. Prikazani su prekršaji sigurnosti,obrađeni nizovi raspoređenog posla i bilo kakve primljene greške. Također su prikazani datumi i vremena za prijašnje aktivnosti. Za gledanje detaljnih informacijskih poruka, dva puta kliknite na datum i vrijeme.

Za gledanje detalja dnevnika aktivnosti, slijedite ove korake:

- 1. Otvorite **Upravljanje radom** sa prozora **iSeries Navigatora**
- 2. Proširite **Napredni raspoređivač posla**.
- 3. Kliknite **Dnevnik aktivnosti**. Prikažu se unosi trenutnog dana.Za promjenu kriterija izbora, izaberite **Uključi** sa izbornika Opcija.

Za gledanje dnevnika aktivnosti za određeni posao, slijedite ove korake:

- 1. Otvorite **Upravljanje radom** sa prozora **iSeries Navigatora**
- 2. Proširite **Napredni raspoređivač posla**.
- 3. Kliknite **Rasporedeni poslovi**.
- 4. Desno kliknite **Ime posla** čiji dnevnik aktivnosti želite prikazati i izaberite **Dnevnik aktivnosti**.

Za izbor drugog zadatka pogledajte Napredni raspoređivač posla.

### Nadgledanje poruka sa Naprednim raspoređivačem posla

Svaka naredba na popisu naredbi poslova može imati identifikatore poruka koji će se koristiti za nadgledanje.Kad se posao izvodi i izda se poruka o greški koja se podudara sa jednom od unijetih poruka za izabranu naredbu, posao zapiše grešku ali nastavlja obradu sa sljedećom naredbom sa popisa.

Ako su navedene nule bilo na dva ili na sva četiri najdesnija položaja kao ppmm00, navodi se generički identifikator poruke. Na primjer, ako je navedeno CPF0000, nadgledaju se sve CPF poruke.

Za dodavanje identifikatora poruka naredbi, slijedite ove korake:

- 1. Otvorite **Upravljanje radom** sa prozora **iSeries Navigatora**
- 2. Desno kliknite **Napredni raspoređivač posla**.
- 3. Kliknite **Raspoređeni poslovi**da se ispišu poslovi.
- 4. Desno kliknite raspoređeni posao i izaberite **Svojstva**.
- 5. Izaberite naredbu sa popisa i kliknite **Svojstva**.
- 6. Kliknite **Poruke**.
- 7. Unesite identifikatore poruka za nadgledanje i kliknite **Dodaj**.

<span id="page-49-0"></span>Pogledajte Napredni raspoređivač posla za izbor drugog zadatka.

### **Ispravljanje pogreške Napredni raspoređivač posla**

Evo popisa stavki koje možete pogledati ako se posao ne izvodi u raspoređeno vrijeme:

#### **Razina trenutnog popravka**

Prva stvar koju trebate provjeriti je da li su popravci trenutni. Kad zahtjevate popravke, provjerite da zahtjevate popis svih popravaka. Nisu svi popravci uključeni u kumulativne pakete .

#### **Provjerite monitor poslova**

- v Posao QIJSSCD treba biti aktivan u QSYSWRK podsistemu.Ako nije, obradite naredbu STRJS.
- v Monitor posla može biti u petlji ako je stanje posla RUN preko deset minuta.Ako je u petlji, završite posao sa \*IMMED i ponovo pokrenite monitor posla (naredba STRJS).
- v Ako postoji poruka na koju se treba odgovoriti, odgovorite sa C (Cancel). Monitor posla će otići u odgodu od 90 sekunda i zatim ponovo pokrenuti nadgledanje.Ispišite dnevnik posla za posao monitora. To će sadržavati poruke o greškama.

#### Provjerite dnevnik Naprednog raspoređivača posla

Obradite naredbu DSPLOGJS za posao. Pritisnite F18 da odete na kraj popisa.Postoje unosi za objašnjenje zašto se posao nije izvodio.Primjeri ovih unosa uključuju grešku resursa, aktivnu situaciju ili situaciju ovisnosti posla ili grešku kod slanja na izvođenje.

#### **Ovisnost o drugom poslu**

Ako je posao ovisan o drugom poslu, uzmite opciju 10 sa prikaza Rad sa poslovima da se prikažu ovisnosti posla. Pritisnite F8 da se ispišu svi poslovi predhodnici.Ovisni posao se ne može izvoditi dok svi poslovi predhodnici ne pokažu \*YES u stupcu Dovršeno.

Skupljanje ovih uzoraka podataka će pomoći u analizi problema:

#### **Uvjeti poruka o greški**

Ispišite dnevnik posla za interaktivne sesije, monitor posla ili raspoređeni posao, ovisno gdje se desila greška.

#### **Datum rasporeda posla nije ispravan**

Obradite naredbu DSPJOBJS za posao sa OUTPUT(\*PRINT). Ispišite izvještaj kalendara ako se kalendar koristi u poslu.Ispišite izvještaj prazničkog kalendara ako se praznički kalendar koristi u poslu.Pritisnite tipku Ispis za ispis prikaza svakog unosa fiskalnog kalendara za fiskalni kalendar koji se koristi u poslu.

#### **Dnevnik Naprednog raspoređivača posla**

Uvijek ispišite dnevnik Naprednog raspoređivača posla za dotično vremensko razdoblje.

#### **Datoteke QAIJSMST i QAIJSHST**

Datoteke QAIJSMST i QAIJSHST u knjižnici QUSRIJS možda treba staviti u dnevnik prije pokušaja da se reproducira problem. Također, možda IBM podrška treba knjižnicu QUSRIJS.

Za izbor drugog zadatka pogledajte Napredni raspoređivač posla.

### **Usporedba Naprednog raspoređivača posla sa raspoređivačem OS/400**

Funkcije koje treba potražiti kad se izabere proizvod raspoređivača posla:

#### Automatsko raspoređivanje posla

- Fleksibilnost u raspoređivanju poslova
- Obrada posla bez nadzora (ili sa nadzorom) 24 sata dnevno, 7 dana tjedno, sa potpunim pridržavanjem rasporeda koje ste postavili.
- Prirodno proširenje iSeries operacijskog sistema
- Potpuna kontrola kako, kada i gdje je posao poslan na izvođenje
- v Ovisnosti proširenog posla kao objekti (postojanje datoteke ili slogova sa fizičkom datotekom), aktivnost ili neaktivnost drugih poslova ili status linije, kontrolera ili podsistema
- Potpune kalendarske funkcije, uključujući fiskalne i prazničke kalendare
- Višestruke dnevne izvedbe

### **Sistemski i korisnički definirani parametri**

- Trenutni datum, datum slanja na izvođenje, prethodni datum i trenutno vrijeme mogu preći u aplikacijske programe
- v Korisnički definirane vrijednosti parametera se mogu kreirati, promijeniti i preći u aplikacijske programe

### Predviđanje radnog opterećenja/povijesti

- Predviđa sve raspoređene poslove koji će se izvoditi sljedeći tjedan, sljedeći mjesec ili sljedeći dan
- Optimalizira zahtjeve proizvodnje
- Povijesno praćenje i zapisivanje svih aktivnosti Naprednog raspoređivača poslova

### **Upravljanje mrežom**

- Poslovi se mogu postaviti na bilo kojem iSeries poslužitelju u mreži za izvođenje na bilo kojem drugom iSeries poslužitelju na mreži.
- Pruža potpunu povijest posla od posla na submitirajućem sistemu
- Grupa i ovisni poslovi se mogu slati na izvođenje putem mreže.

### **Distribucija izvještaja i upravljanje**

- v Usmjeravanje, nadgledanje i kontroliranje svih izlaznih izvještaja koje je generirao Napredni raspoređivač posla ili OS/400 operacijski sistem
- v Raspored spool datoteka višestrukim izlaznim redovima ili udaljenim sistemima sa neobveznim uvodničkim stranicama
- Spool izlaz može biti dupliciran ili poslan svakom korisniku na iSeries mreži

### **Sigurnost**

- Postojeća iSeries sigurnost može se koristiti u Naprednom raspoređivaču posla
- Navedite tko u vašoj organizaciji ima ovlaštenje postaviti ili promijeniti informaciju o raspoređenim poslovima
- Ovlaštenje se može navesti bilo za pojedinačne funkcije Naprednog raspoređivača posla ili za određene poslove

### **Grafičko korisničko sučelje**

- Pokažite i kliknite sposobnosti kad raspoređujete posao
- Upravljanje poslovima
- Održavanje ovisnosti
- Traganje aktivnosti raspoređivača i informacije dnevnika

### **Druge značajne funkcije**

- Višestruke naredbe po poslu
- Definicija za posao LDA (Područje lokalnih podataka
- Konzolni monitor za izvođenje poslova u ograničenom stanju
- Provjera maksimalnog vremena izvođenja za svaki posao
- Izravno sučelje za sistem podjele u stranice treće stranke na osnovi poruke
- Slanje na izvođenje i nadgledanje postupaka od System/36
- Pripreme za potpunu online dokumentaciju svakog posla
- v Prošireni tekst pomoći sa osjetljivim kursorom

Informacije o usporedbi pogledajte u Napredni raspoređivač [posla prema standardnom OS/400](http://www-1.ibm.com/servers/eserver/iseries/jscheduler/ijscomp.htm) raspoređivaču

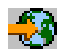

.

Za izbor drugog zadatka pogledajte Napredni raspoređivač posla.

# <span id="page-52-0"></span>**Poglavlje 6. Srodne informacije za Središnje Upravljanje**

Dolje su popisani iSeries priručnici i IBM Redbooks<sup>(TM)</sup> (u PDF formatu), Web stranice i od Informaciiskog Centra *(kategorije ili)* poglavlja koja se odnose na poglavlja Središnjeg Upravljanja.Osim ovih resursa možete naći još informacija o zadacima i poglavljima Središnjeg Upravljanja u detaljnoj pomoći za zadatke u iSeries Navigatoru. Samo kliknite **Pomoć** na traci izbornika i izaberite **Poglavlja pomoći**. Izaberite **Što mogu učiniti sa . . .?** da doznate što se može učiniti i gdje se treba biti u prozoru iSeries Navigatora da se to dogodi.

### **Redbooks**

Možete pogledati sljedeće Redbooks koje je izdala IBM međunarodna organizacija za tehničku podršku(ITSO) da saznate još informacija o Središnjem Upravljanju:

• Upravljanje AS/400 V4R4 sa Navigatorom Operacija

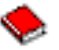

Navigator Operacija donosi grafičko sučelje nalik na Windowse za konfiguriranje, nadgledavanje i upravljanje OS/400 okolinom. Ova knjiga daje uvid u široki raspon AS/400 funkcija dostupnih preko grafičkog sučelja AS/400 iSeries Navigatora koji dolazi pakiran sa AS/400 Client Access Express-om za Windows V4R4M0. Ona vam daje pregled sučelja i funkcionalnosti AS/400 Navigatora Operacija, uspoređuje funkcije Navigatora Operacija s odgovarajućim OS/400 funkcijama, te u mnogo slučajeva daje savjete o tome kako koristiti te funkcije. Ova je publikacija namjenjena da pomogne dvijema skupinama AS/400 korisnika koji imaju određenu razinu odgovornosti upravljanja AS/400 sistemima: onima koji su upoznati s OS/400 sučeljima naredbene razine do sistemskih mogućnosti i onima kojima je OS/400 nov, ali koji su upoznati s grafičkim sučeljima sličnima Windowsima do sistemskih mogućnosti. Iako je Navigator Operacija promijenio svoje ime u iSeries Navigator sa izdanjem V5R2, informacija na razini V4R4 u tom Redbook-u je još uvijek vrijedan pregled funkcija Središnjeg Upravljanja.

• Središnje Upravljanje: Pametan način upravljanja AS/400 sistemima

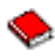

Otkrijte koristi Središnjeg Upravljanja i više. Središnje Upravljanje je ključna komponenta Navigatora Operacija koja pruža AS/400 administratorima sposobnost upravljanja višestrukih AS/400 sistema koji su međusobno povezani kroz TCP/IP mrežu. Pruža nekoliko konstrukcija koje pomažu upravljanju grupa sistema i njihovim pridruženim resursima. Ovaj redbook raspravlja mogućnosti svake funkcije koje su dostupne u V4R4, i uvodi vas u upravljanje sistema u vašoj mreži na način grafičkog korisničkog sučelja. Uvjerit ćete se kako se lako može upravljati s vašom mrežom s klikom miša!

#### **Web stranice**

Postoje raznolike Web stranice koje možete koristiti da nađete još informacija o Središnjem Upravljanju.Tu su obuhvaćeni:

• [iSeries Navigator](http://www-1.ibm.com/servers/eserver/iseries/navigator/)

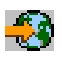

Osim funkcija Središnjeg Upravljanja, iSeries Navigator pruža široku raznolikost alata za pojednostavnjenje iSeries upravljanja.Idite na početnu stranicu iSeries Navigatora da nađete informacije o iSeries Navigatoru, uključujući funkcionalne preglede izdanja, novosti o tehničkim konferencijama i druge vruće teme.Kliknite vezu na Središnje Upravljanje za raznolikost informacija, uključujući ažuriranja izdanja, funkcionalne preglede, često postavljana pitanja(FAQ-ovi) i još toga.Za informacije o instaliranju i započinjanju sa iSeries Navigatorom, svakako pogledajte poglavlje iSeries Navigator u Informacijskom Centru.

• [iSeries Navigator za Wireless](http://www.ibm.com/servers/eserver/iseries/sftsol/pervasive.htm)

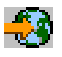

Pristup Središnjem Upravljanju u hodu! Početna stranica iSeries Navigator za Wireless daje još informacija o ovom uzbudljivom rješenju za računanje koje se širi.Ova početna stranica pokriva izdanja V4R5 i V5R1.Informacije o V5R2 možete naći u poglavlju iSeries Navigator za Wireless u Informacijskom Centru.

Za spremanje PDF-a na vašu radnu stanicu za pregled ili ispis:

- 1. Desno kliknite PDF u pretražitelju (desno kliknite vezu gore).
- 2. Kliknite **Spremi Cilj kao ...**
- 3. Otiđite do direktorija u koji želite spremiti PDF.
- 4. Kliknite **Spremi**.

Ako trebate Adobe Acrobat Reader za gledanje ili ispis ovih PDF-ova, možete učitati kopiju sa Adobe Web stranice (www.adobe.com/products/acrobat/readstep.html)

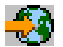

.

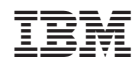

Tiskano u Hrvatskoj